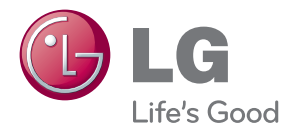

# GEBRUIKERSHANDLEIDING Smart TV Upgrader

Lees deze handleiding zorgvuldig door voordat u het apparaat in gebruik neemt en bewaar de handleiding voor later.

ST600

# <span id="page-2-0"></span>**Veiligheidsinformatie**

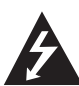

### **VOORZICHTIG SCHOKGEVAAR. NIET OPENEN.**

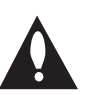

**WAARSCHUWING:** MAAK OM SCHOKGEVAAR TE VERMIJDEN HET APPARAAT NIET OPEN. HET APPARAAT BEVAT GEEN ONDERDELEN DIE DE GEBRUIKER ZELF KAN REPAREREN. LAAT REPARATIES OVER AAN EEN DESKUNDIGE SERVICETECHNICUS.

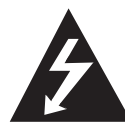

Deze bliksemschicht met pijlsymbool in een gelijkzijdige driehoek wijst u op de aanwezigheid van ongeïsoleerde, gevaarlijke elektrische spanning

in de kast van het apparaat. Deze spanning is voldoende sterk om u en anderen aan een elektrische schok bloot te stellen.

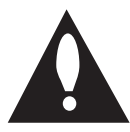

Het uitroepteken in een gelijkzijdige driehoek wijst u op belangrijke informatie over de bediening en het onderhoud (service) in de documentatie die u bij dit product

hebt ontvangen.

**WAARSCHUWING:** Stel het apparaat niet bloot aan regen of vocht om brand- en schokgevaar te vermijden.

**WAARSCHUWING:** Plaats het apparaat niet in een gesloten ruimte zoals een boekenkast of een vergelijkbaar meubel.

**VOORZICHTIG:** Blokkeer de ventilatieopeningen niet. Installeer het apparaat volgens de instructies van de fabrikant.

Sleuven en openingen in de kast geven voldoende ventilatie zodat het product betrouwbaar kan werken en tegen oververhitting beschermd is. De openingen mogen nooit worden afgesloten door het apparaat op een bed, bank of soortgelijk voorwerp te plaatsen. Het apparaat mag niet in een afgesloten ruimte zoals een boekenkast of rek worden ingebouwd tenzij er voldoende ventilatie is en de aanwijzingen van de fabrikant zijn opgevolgd.

#### **WAARSCHUWING betreffende de stroomkabel**

De meeste apparaten kunnen het best op een eigen stroomvoorziening worden aangesloten.

Dat wil zeggen: een rechtstreekse aansluiting op een stopcontact zonder aftakkingen naar andere apparaten. Kijk voor de zekerheid de technische gegevens in deze handleiding na. Voorkom overbelasting van stopcontacten. Overbelaste, loszittende en beschadigde stopcontacten, dito verlengkabels, loszittende stroomkabels en beschadigde of gebarsten kabelisolaties vormen een bron van gevaar. Al deze omstandigheden kunnen leiden tot een elektrische schok, kortsluiting en brand. Controleer de stroomkabel van elektrische apparaten regelmatig en doe het volgende zodra u een beschadiging of slijtage opmerkt: trek de kabel voorzichtig uit het stopcontact, gebruik het apparaat niet meer en laat de stroomkabel in een erkend servicecentrum door een gelijkwaardige kabel van exact hetzelfde type vervangen. Bescherm de stroomkabel tegen fysiek of mechanisch misbruik, zoals buigen, trekken, knijpen, klemmen, tussen deuren klemmen of erop lopen. Let extra goed op bij stekkers, stopcontacten en het punt waar de kabel het apparaat verlaat. Trek de stroomkabel bij de stekker uit het stopcontact om de netvoeding te verbreken. Zorg ervoor dat de stekker altijd gemakkelijk bereikbaar is als u het apparaat installeert.

Dit apparaat is voorzien van een draagbare batterij of accu.

**U kunt de batterij of de accu als volgt veilig uit het apparaat verwijderen:** Verwijder de oude batterij of accu en plaats een nieuwe batterij of accu in omgekeerde volgorde van de montage. Voorkom milieuvervuiling en gevaar voor de gezondheid van mens en dier en werp de oude batterij, het batterijpack of de accu in de daarvoor bestemde bak bij een officieel aangewezen inzamelpunt. Doe oude batterijen en accu's nooit samen met het gewone huisvuil weg. Waar beschikbaar kunt u gebruik maken van het plaatselijke gratis inruilsysteem voor batterijen en accu's. Stel de batterij (accu) niet bloot aan de hoge temperatuur van rechtstreekse zonnestraling, een open haard e.d.

**VOORZICHTIG:** Stel het apparaat niet bloot aan druip- of spatwater en plaats geen met vloeistof gevulde voorwerpen zoals een vaas op het apparaat.

#### **Oude apparaten wegdoen**

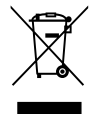

1. Als dit symbool van een doorgekruiste afvalemmer op een product staat, wil dat zeggen dat het product aan de Europese richtlijn 2002/96/EC voldoet.

- 2. Elektrische en elektronische producten die u wegdoet moeten gescheiden van het huisvuil bij een officieel aangewezen adres worden ingeleverd,
- 3. Door uw oude apparaten weg te doen zoals het hoort, helpt u mogelijke negatieve gevolgen voor het milieu en de volksgezondheid voorkomen.
- 4. Bel voor meer informatie over het opruimen van uw oude apparaten het gemeentehuis van uw woonplaats, het dichtstbijzijnde erkende inleveradres of de winkel waar u het product hebt gekocht.

#### **Kennisgeving over draadloze producten in de Europese Unie**

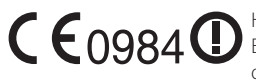

Hierbij verklaart LG Electronics dat dit/ deze product(en)

voldoen aan de belangrijkste eisen en andere relevante voorzieningen van de EG richtlijnen 1999/5/EC, 2004/108/EC, 2006/95/EC en 2009/125/ EC.

U kunt contact opnemen met het volgende adres voor een exemplaar van de DoC (Declaration of Conformity, d.w.z. de Verklaring van Conformiteit).

Vertegenwoordiging voor Europa : LG Electronics Service Europe B.V. Veluwezoom 15, 1327 AE Almere, The Netherlands (Tel : +31-(0)36-547-8888) Uitsluitend geschikt voor gebruik binnenshuis.

#### **Verklaring betreffende blootstelling aan radiofrequente straling**

Deze apparatuur moet worden geïnstalleerd en bediend met inachtneming van een minimum afstand van 20 cm tussen de stralingsbron en uw lichaam.

### **Opmerkingen over auteursrechten (copyrights)**

Opnameapparatuur mag uitsluitend worden gebruikt voor wettig geoorloofd kopiëren. Wij adviseren u zorgvuldig te controleren wat onder wettig geoorloofd kopiëren wordt verstaan in het land waarin u een kopie maakt. Het kopiëren van auteursrechtelijk beschermd materiaal zoals films of muziek is wettelijk verboden tenzij bij uitzondering wettelijk toegestaan of met de instemming van de houder van het auteursrecht.

# **Inhoud**

#### **[Installeren](#page-2-0)**

- [Veiligheidsinformatie](#page-2-0)
- [Inleiding](#page-7-0)
- 8 [Weergave van het "](#page-7-0)Ø" symbool
- [Bestandsvereisten](#page-7-0)
- [Informatie over DLNA](#page-9-0)
- [Bepaalde systeemvereisten](#page-9-0)
- [LG Remote \(LG afstandsbediening\)](#page-9-0)
- [Opmerkingen over compatibiliteit](#page-9-0)
- [Hoofdapparaat](#page-10-0)
- [Afstandsbediening](#page-10-0)

#### **[Aansluiten](#page-11-0)**

- [Netstroomadapter aansluiten](#page-11-0)
- [HDMI op uw tv aansluiten](#page-11-0)
- [De resolutie instellen](#page-12-0)
- [Een versterker aansluiten](#page-13-0)
- [Op een versterker aansluiten via de](#page-13-0)  [HDMI-uitgang](#page-13-0)
- [Op een versterker aansluiten via de](#page-14-0)  [digitale audio-uitgang](#page-14-0)
- [Aansluiten op uw huisnetwerk](#page-15-0)
- [Aansluiten op een bekabeld netwerk](#page-15-0)
- [Een bekabeld netwerk installeren](#page-16-0)
- [Draadloze netwerkverbinding](#page-17-0)
- [Draadloos netwerk installeren](#page-17-0)
- [Usb-apparaten aansluiten](#page-20-0)
- [Inhoud van een usb-apparaat](#page-20-0)  [afspelen](#page-20-0)

## **[Systeemconfiguratie](#page-21-0)  [instellen](#page-21-0)**

- [Instellingen](#page-21-0)
- [Installatie-instellingen aanpassen](#page-21-0)
- [\[SCHERM\]-menu](#page-21-0)
- [\[TAAL\]-menu](#page-22-0)
- [\[AUDIO\]-menu](#page-23-0)
- [\[NETWERK\]-menu](#page-24-0)
- [\[ANDERS\]-menu](#page-24-0)

#### **[Bediening](#page-26-0)**

- [Afspelen in het algemeen](#page-26-0)
- [Het \[Startpagina\]-menu gebruiken](#page-26-0)
- [Bestanden vanaf een netwerkserver](#page-27-0)  [afspelen](#page-27-0)
- [Belangrijkste bedieningshandelingen](#page-28-0)  [voor video- en audiomateriaal](#page-28-0)
- [Belangrijkste bedieningshandelingen](#page-28-0)  [voor fotomateriaal](#page-28-0)
- [Geavanceerd afspelen](#page-29-0)
- [Tijdens een diavoorstelling in- en](#page-29-0)  [uitzoomen](#page-29-0)
- [Afspelen herhalen](#page-29-0)
- [Informatie over content weergeven](#page-29-0)
- [Weergave inhoudsoverzicht wijzigen](#page-29-0)
- [Een bestand met ondertitels](#page-30-0)  [selecteren](#page-30-0)
- [Uw foto's als wallpaper gebruiken](#page-30-0)
- [Opties tijdens het weergeven van](#page-30-0)  [foto's](#page-30-0)
- [Tijdens een diavoorstelling muziek](#page-31-0)  [weergeven](#page-31-0)
- [Beeldscherminformatie \(OSD\)](#page-31-0)
- [Contentinformatie op het](#page-31-0)  [beeldscherm weergeven](#page-31-0)
- [Geselecteerde tijden afspelen](#page-32-0)
- [Naar andere muzieknummers](#page-32-0)  [overschakelen](#page-32-0)
- [Een ondertiteltaal selecteren](#page-32-0)
- [De hoogte-breedteverhouding van het](#page-32-0)  [tv-beeld aanpassen](#page-32-0)
- [De ondertitel-codepagina wijzigen](#page-32-0)
- [Beeldmodus wijzigen](#page-33-0)
- [Premium gebruiken](#page-33-0)
- [De Browser Home gebruiken](#page-34-0)
- [Het Browser Home menu](#page-34-0)
- [Uw favoriete webpagina's bewerken](#page-35-0)
- [Extra browseropties](#page-35-0)

#### **[Problemen oplossen](#page-36-0)**

- [Problemen oplossen](#page-36-0)
- [Algemeen](#page-36-0)
- [Beeld](#page-36-0)
- [Resetten](#page-37-0)
- [Netwerk](#page-37-0)
- [Klantenondersteuning](#page-37-0)
- [Opmerking over "Open Source"](#page-37-0)  [software](#page-37-0)

### **[Bijlage](#page-38-0)**

- [Netwerksoftware-updates](#page-38-0)
- [Meldingen van netwerk-updates](#page-38-0)
- [Software-update](#page-38-0)
- [Informatie over Nero MediaHome 4](#page-39-0)  **[Essentials](#page-39-0)**
- [Nero MediaHome 4 Essentials](#page-40-0)  [installeren](#page-40-0)
- [Bestanden en mappen delen](#page-40-0)
- [Handelsmerken en licenties](#page-41-0)
- [Audio-uitvoerspecificaties](#page-42-0)
- [Technische gegevens](#page-43-0)
- [Onderhoud](#page-44-0)
- [Behandeling van het apparaat](#page-44-0)
- [Belangrijke informatie betreffende](#page-44-0)  [netwerkdiensten.](#page-44-0)

# <span id="page-7-0"></span>**Inleiding**

## **Weergave van het "**7**" symbool**

Tijdens het afspelen van een disk kan " $Q$ " op het beeldscherm verschijnen. Dit betekent dat de in deze handleiding besproken functie niet op het betreffende medium beschikbaar is.

## **Bestandsvereisten**

#### **Videobestanden**

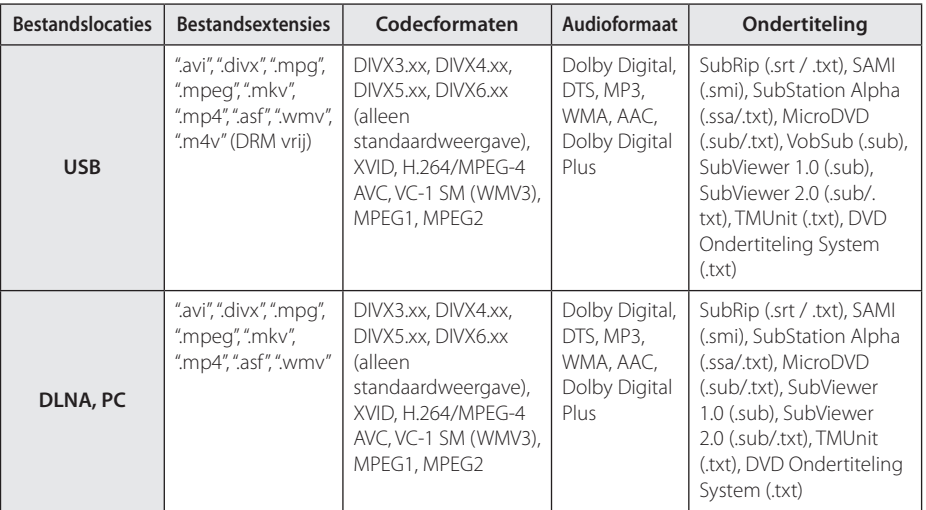

#### **Audiobestanden**

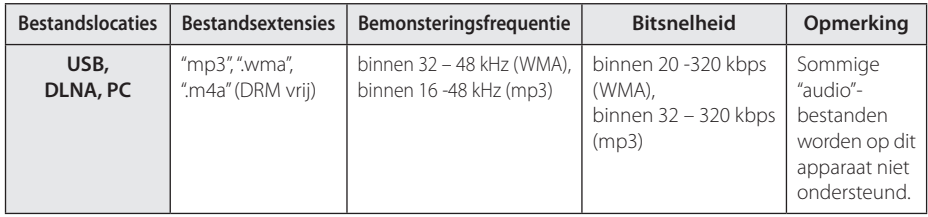

#### **Fotobestanden**

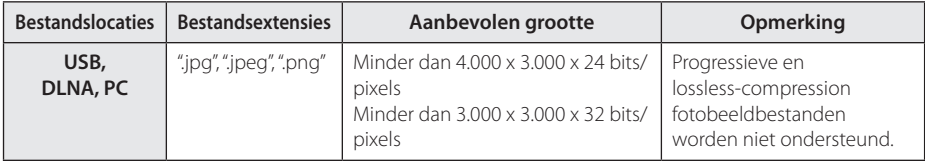

## , **Opmerking**

- De bestandsnaam is tot 180 tekens beperkt.
- Maximum aantal bestanden of mappen: minder dan 2000 (totaal aantal bestanden en mappen)
- y Afhankelijk van de grootte en het aantal bestanden kan het enige minuten duren om de inhoud op het medium in te lezen.
- Bestandscompatibiliteit is afhankelijk van de server.
- Omdat de compatibiliteit op DNLA-servers in een gebundelde DLNA-serveromgeving (Nero MediaHome 4 Essentials) wordt getest, kunnen de bestandsvereisten en weergavefuncties afhankelijk van de mediaservers verschillen.
- De bestandsvereisten op pagina 8 zijn niet altijd compatibel. Er kunnen bepaalde beperkingen gelden voor bestandseigenschappen en de mogelijkheden van de mediaserver.
- y Het afspelen van filmondertitelingsbestanden op een DNLA-mediaserver is alleen mogelijk als ze gemaakt zijn met de meegeleverde Nero MediaHome 4 Essentials software op dit apparaat.
- Soms kunnen bestanden van mobiele media zoals usb- en dvd-stations en dergelijke op uw mediaserver niet op de juiste wijze worden gedeeld.
- Dit apparaat ondersteunt geen ID3 tag-embedded mp3-bestanden.
- De totale weergavetijd van audiobestanden die op het beeldscherm wordt aangegeven kan bij VBRbestanden afwijken.
- y Het is mogelijk dat HD videobestanden op usb 1.0/1.1 media niet goed worden afgespeeld. Voor de weergave van HD videobestanden wordt usb 2.0 geadviseerd.
- Dit apparaat ondersteunt H.264/MPEG-4 AVC profile Main, High op niveau 4.1. Bij bestanden met een hoger niveau verschijnt een waarschuwing op het beeldscherm.
- Dit apparaat ondersteunt geen bestanden die met GMC of Qpel zijn opgenomen.
- GMC Global Motion Compensation
- Qpel Quarter pixel

## <span id="page-9-0"></span>**Informatie over DLNA**

Dit apparaat is een voor DNLA gecertificeerde digitale mediaspeler die film-, foto- en muziekmateriaal afkomstig van een met DNLA compatibele digitale mediaserver (pc en consumentenelektronica) kan weergeven en afspelen.

De Digital Living Network Alliance (DLNA) is een breedgeoriënteerde organisatie van bedrijven die actief zijn op het gebied van consumentenelektronica, computers en mobiele digitale apparaten. Digital Living voorziet de consument van gemakkelijk te delen digitale media via een thuisnetwerk.

Producten die aan de richtlijnen voor onderlinge samenwerking van de DLNA voldoen, zijn gemakkelijk aan het certificeringslogo van de DLNA te herkennen. Dit apparaat voldoet aan DLNA Compatibiliteitsrichtlijnen v1.5.

Indien een pc met DLNA serversoftware draait of een ander met DLNA compatibel apparaat op dit apparaat is aangesloten, kan het noodzakelijk zijn om de software of andere apparaten anders in te stellen. Zie voor meer informatie de handleiding van de software of van het betreffende apparaat.

## **Bepaalde systeemvereisten**

Voor weergave van hogedefinitie video:

• HD (hogedefinitie)-monitor met HDMI-ingangen.

Voor Dolby® Digital Plus en DTS geluidsweergave over meerdere kanalen:

- Een versterker/ontvanger met een ingebouwde (Dolby Digital Plus of DTS) decoder.
- Hoofd-, midden, surround-luidsprekers en subwoofer zoals nodig voor het gekozen formaat.

Voor het afspelen van bestanden op de deelmap van uw pc via uw thuisnetwerk, heeft de pc het volgende nodig.

- Windows® XP (Service Pack 2 of hoger), Windows Vista® (geen Service Pack nodig), Windows 7® (geen Service Pack nodig).
- 1.2 GHz Intel® Pentium® III of AMD Sempron™ 2200+ processors.
- Netwerkomgeving: 100 Mb Ethernet, WLAN
- Meer dan één map op uw pc moet worden gedeeld. Ga naar de support-link van uw besturingssysteem voor meer informatie over de instellingen voor het delen van bestanden.

## **LG Remote (LG afstandsbediening)**

U kunt dit apparaat met uw iPhone of Android telefoon via uw thuisnetwerk bedienen. Dit apparaat en uw telefoon moeten worden aangesloten op uw draadloze netwerkapparaat zoals een access-point. Ga naar "Apple iTunes" of "Google Apps Marketplace" voor uitgebreide informatie over "I G Remote".

## **Opmerkingen over compatibiliteit**

- Neem contact op met het LG Klantenservicecentrum indien u compatibiliteitsproblemen aantreft.
- Dolby Digital Plus wordt ondersteund met maximaal 7.1 kanalen als u een HDMI-aansluiting voor de audio-uitvoer van het apparaat gebruikt.

# <span id="page-10-0"></span>**Hoofdapparaat**

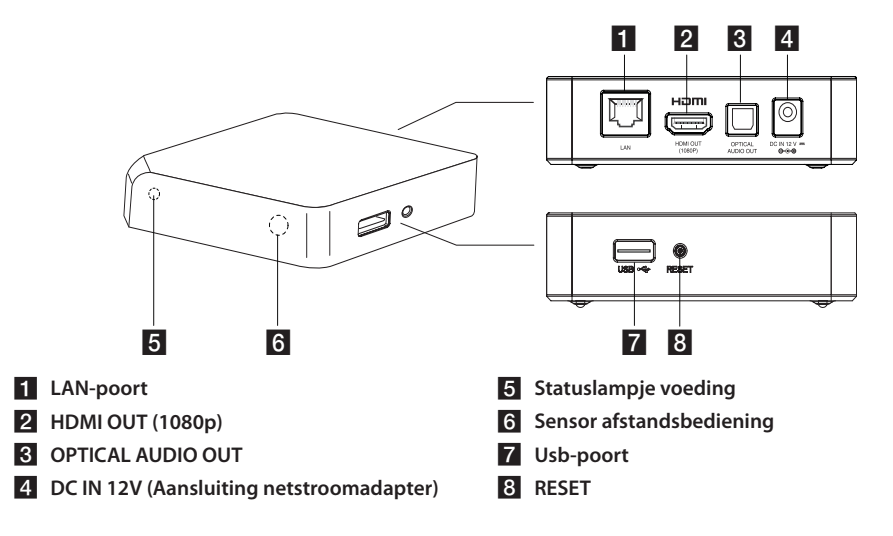

# **Afstandsbediening**

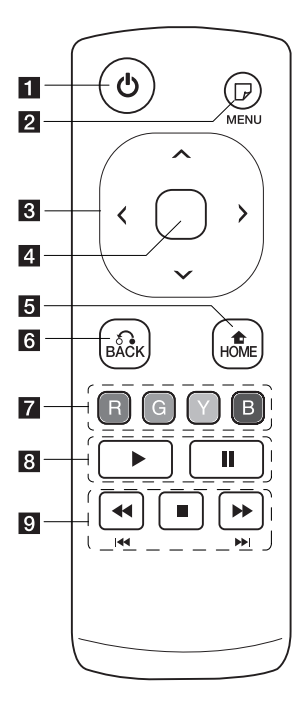

- a 1 **(POWER):** Schakelt het apparaat AAN of UIT.
- **b m** (MENU): Opent of sluit de On-Screen Display.
- **Richtingknoppen:** Selecteert een optie in het menu.
- **4.** Middelste knop **(aanraaksensor):** Geselecteerd item invoeren. **In het webbrowsermenu** 
	- **kunt u met deze knop de weergegeven cursor in alle richtingen bedienen.**

**Opmerking:** Als u het apparaat onbeheerd achterlaat, wordt de aanraakfunctie met het oog op energiebesparing uitgeschakeld. Om de aanraakfunctie te activeren, drukt u de stuurknop in en raakt u een van de sensors aan.

- **5** HOME (1): Het startmenu openen en sluiten.
- f **BACK (**x**):** Sluit het menu af en hervat het afspelen.

 $\overline{Z}$  Gekleurde (R, G, Y, B) **knoppen:** Worden ook gebruikt voor het [Smart Share], [Premium] en het [Webbrowser] menu.

**R**  $\triangleright$  (Afspelen): Start het afspelen. M **(Pauzeren):** onderbreekt het afspelen.

i c/v**:** Vooruit of achteruit zoeken.

> **EXX / Del:** Deze knop twee seconden indrukken om het vorige of volgende hoofdstuk of bestand over te slaan.

**Z** (Stop): Afspelen stoppen.

### **Batterijen installeren**

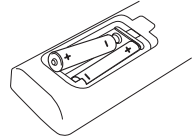

Verwijder de batterijklep aan de achterkant van de afstandbediening, en plaats twee R03 (grootte AAA) waarbij  $\bigcirc$  en  $\bigcirc$  bij elkaar moeten aansluiten.

# <span id="page-11-0"></span>**Netstroomadapter aansluiten**

Sluit het apparaat met de meegeleverde netstroomadapter op een stopcontact aan. Sluit de netstroomkabel op de adapter aan en bevestig het andere uiteinde vervolgens in een netstroomstopcontact.

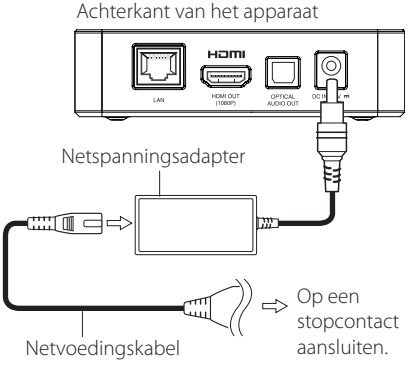

• Vraag in een winkel voor elektrische materialen advies bij de keuze van een geschikte netstekkeradapter of een netkabelset.

### $\sqrt{!}$  Let op

Gebruik uitsluitend de netstroomadapter die bij dit apparaat is meegeleverd. Gebruik geen voeding van een ander apparaat of een andere fabrikant. Door het gebruik van een andere voedingskabel of voedingsbron kan het apparaat worden beschadigd en uw garantie ongeldig worden.

# **HDMI op uw tv aansluiten**

Als u een tv of monitor met een HDMI-aansluiting bezit, kunt u deze met een HDMI-kabel op dit apparaat aansluiten. Sluit het HDMI OUTaansluitpunt van het apparaat aan op het HDMI INaansluitpunt van een voor HDMI geschikte tv of monitor.

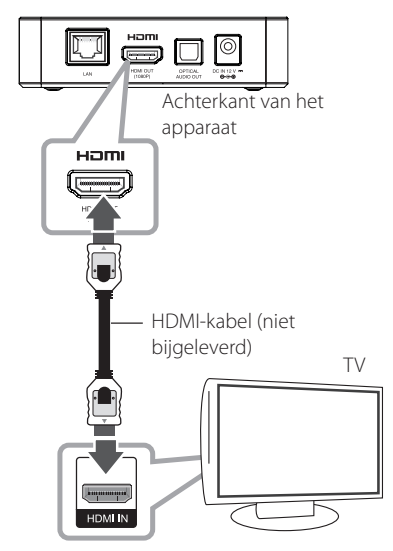

Stel het bronsignaal van de tv in op HDMI (zie de gebruikershandleiding van de tv).

## , **Opmerking**

- y Indien u een resolutie met de hand instelt en vervolgens de HDMI contrastekker aansluit op uw tv en uw tv accepteert dit niet, dan is de resolutie-instelling ingesteld op [Auto].
- Als u een resolutie kiest die uw tv niet accepteert, verschijnt een waarschuwing. Wacht als u na aanpassing van de resolutie geen beeld ziet ca. 20 seconden waarna de resolutie automatisch teruggaat naar de vorige resolutie..
- De herhalingsfrequentie van de 1080p video-uitvoer wordt automatisch ingesteld op 24 Hz of 60 Hz, beide afhankelijk van de mogelijkheden en de voorkeuren van de aangesloten tv.

### <span id="page-12-0"></span>**Extra informatie over HDMI**

- Let op het volgende wanneer u een voor HDMI of DVI geschikt apparaat aansluit:
	- Schakel het HDMI/DVI-apparaat en dit apparaat uit. Schakel het HDMI/DVI-apparaat vervolgens weer in en laat het plm. 30 seconden met rust; schakel vervolgens dit apparaat in.
	- Het video-ingangssignaal van het aangesloten apparaat is nu voor dit apparaat correct ingesteld.
	- Het aangesloten apparaat is compatibel met de volgende video-ingangssignalen: 720x576p, 1280x720p, 1920x1080i of 1920x1080p.
- Niet alle met HDCP-compatibele HDMI- en DVIapparaten zijn voor aansluiting op dit apparaat geschikt.
	- Bij niet-HDCP-apparaten wordt het beeld niet storingvrij weergegeven.
		- , **Opmerking**
	- Indien een aangesloten HDMI-apparaat geen audio-uitvoer van het apparaat accepteert, kan het audio geluid van het HDMI-apparaat worden vervormd of niet uitgestuurd.
	- Als u een HDMI-aansluiting gebruikt, kunt u de resolutie van het HDMI-uitgangssignaal aanpassen. (Zie "Resolutie instellen" op pagina 13.)
	- Selecteer het type video-uitvoer van de HDMI-uitgang met gebruikmaking van de optie [HDMI Kleur instelling.] in het [Instellen]-menu (zie pagina 23).
	- Als u de resolutie verandert nadat u de verbinding hebt gemaakt, is er kans op storingen. U kunt dit probleem oplossen door het apparaat uit en weer in te schakelen.
	- Indien de HDMI aansluiting met HDCP niet geverifieerd is, wordt het tv-scherm zwart. Controleer in dat geval de HDMI-verbinding of ontkoppel de HDMI-kabel.
	- Als ruis ("sneeuw") of strepen op het beeldscherm verschijnen, controleer dan de lengte van de HDMI-kabel (deze mag maximaal 4,5 m lang zijn).

## **De resolutie instellen**

Het apparaat levert meerdere uitvoerresoluties op de HDMI-uitgang. U kunt de resolutie aanpassen in het [Instellen]-menu.

1. Druk op HOME  $(n)$ .

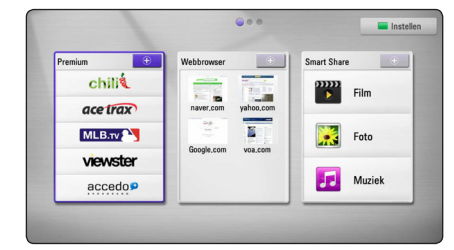

- 2. Druk op de groene (**G**) knop. Het [Instellen] menu verschijnt.
- 3. Selecteer met  $\Lambda$  /  $V$  de optie [SCHERM] en druk vervolgens op  $>$  om naar het tweede niveau te gaan.
- 4. Selecteer met  $\Lambda/V$  de optie [Resolutie] en druk vervolgens op de **middelste knop** om naar het derde niveau te gaan.

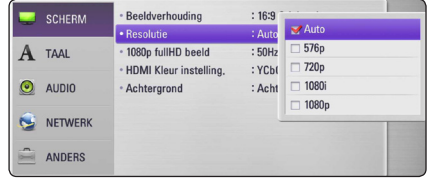

5. Selecteer met  $\Lambda$  / V de gewenste resolutie en druk vervolgens op de **middelste knop** om uw keuze te bevestigen.

# <span id="page-13-0"></span>**Een versterker aansluiten**

Maak een van de volgende verbindingen, afhankelijk van de mogelijkheden van uw bestaande apparatuur.

- HDMI-audio aansluiten (pagina 14)
- Digitale audio aansluiten (pagina 15)

Zie voor meer informatie "Audio uitvoerspecificaties" op pagina 43 omdat allerlei factoren van invloed zijn op het type audio-uitvoer.

#### **Digitale audioweergave over meerdere kanalen**

Een digitale meerkanaalsverbinding levert u de beste geluidskwaliteit. Hiervoor hebt u een meerkanaals audio/videoreceiver nodig die een of meer audioformaten ondersteunt die door dit apparaat worden ondersteund. Let op de logo's op de voorkant van uw audio/videoreceiver en de handleiding. (PCM Stereo, Dolby Digital, Dolby Digital Plus of DTS)

## **Op een versterker aansluiten via de HDMI-uitgang**

Sluit de HDMI-UITGANG van het apparaat met een HDMI-kabel aan op de overeenkomstige HDMI-INGANG van de versterker.

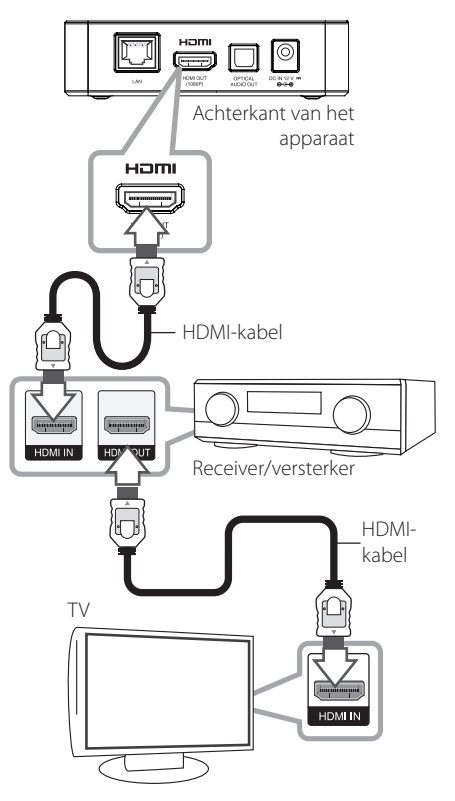

Als uw versterker een HDMI-uitgang heeft, sluit u deze HDMI-uitgang van de versterker met een HDMI-kabel aan op de HDMI-ingang van uw tv.

U moet het digitale uitgangssignaal van het apparaat activeren. (Zie "[AUDIO]-menu" op pagina  $(24)$ 

# <span id="page-14-0"></span>**Op een versterker aansluiten via de digitale audio-uitgang**

Sluit de OPTICAL AUDIO OUT van het apparaat door middel van een optionele digitale audiokabel op de daarmee overeenkomende (OPTICAL) ingang van uw versterker aan.

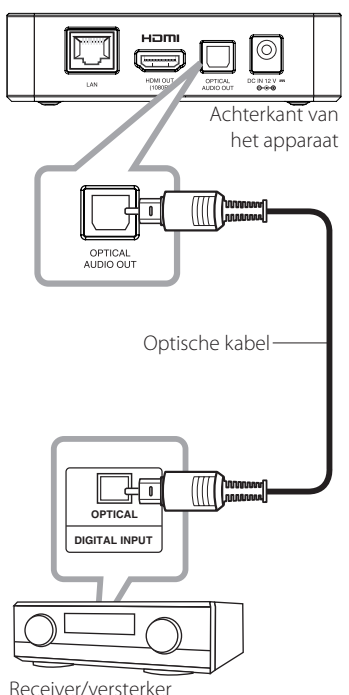

U moet het digitale uitgangssignaal van het apparaat activeren. (Zie "[AUDIO]-menu" op pagina 24)

# <span id="page-15-0"></span>**Aansluiten op uw huisnetwerk**

Via de LAN-poort aan de achterkant van het apparaat of de ingebouwde draadloze module kunt u het apparaat op een LAN (Local Area Network) aansluiten.

Door het apparaat aan te sluiten een breedband thuisnetwerk heeft u toegang tot diensten zoals software-updates, web-browser en on-line contentdiensten..

## **Aansluiten op een bekabeld netwerk**

Door gebruik te maken van een bekabeld netwerk bereikt u de beste prestaties omdat de aangesloten apparaten rechtstreeks met het netwerk in verbinding staan en ongevoelig zijn voor radiofrequente storing.

Zie voor nadere aanwijzingen de documentatie van uw netwerkapparaat.

Sluit de LAN-poort van het apparaat met een in de handel verkrijgbare LAN- of Ethernetkabel aan op de daarmee overeenkomende poort van uw modem of router.

#### , **Opmerking**

- y Houd een LAN-kabel bij het aansluiten en ontkoppelen altijd bij de stekker vast. Trek bij het ontkoppelen niet aan de LANkabel maar ontkoppel de kabel terwijl u het blokkeernokje indrukt.
- y Sluit geen modulaire telefoonkabel op de LAN-poort aan.
- Omdat er verschillende aansluitconfiguraties mogelijk zijn, moet u de specificaties van uw telecommunicatiesysteem of internetserviceprovider in acht nemen.
- Als u toegang wilt krijgen tot bestanden op pc's of DLNA-servers moet het apparaat daarmee verbinding kunnen maken via een router binnen hetzelfde LAN (Local Area Network).

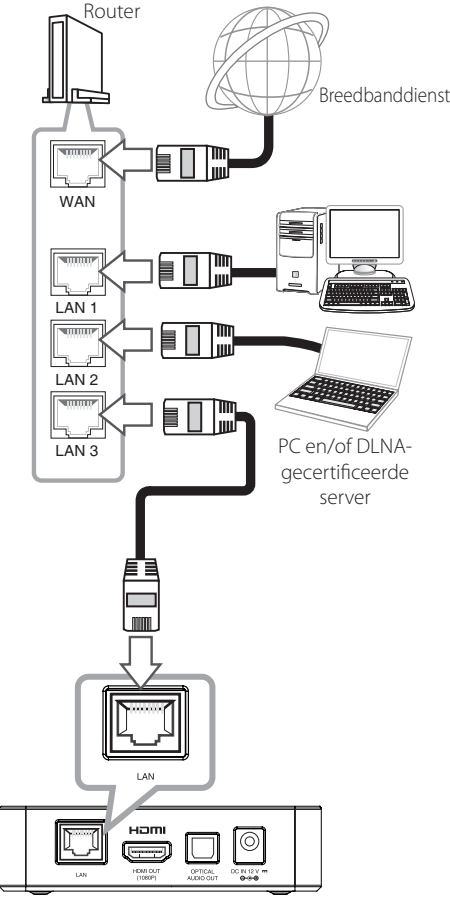

Achterkant van het apparaat

## <span id="page-16-0"></span>**Een bekabeld netwerk installeren**

Als er een DHCP-server via een kabelverbinding op het LAN-netwerk is aangesloten, krijgt het apparaat automatisch een IP-adres toegewezen. Bij sommige thuisnetwerken is het nodig de netwerkinstelling van het apparaat aan te passen nadat de fysieke verbinding is opgebouwd. Pas de [NETWERK] instelling als volgt aan.

### **Voorbereiding**

Voordat u het bedrade netwerk installeert, moet u uw thuisnetwerk op een breedbandinternetverbinding aansluiten.

1. Selecteer de optie [Verbindingsinstelling] in het [Instellen]-menu en druk vervolgens op de **middelste knop**.

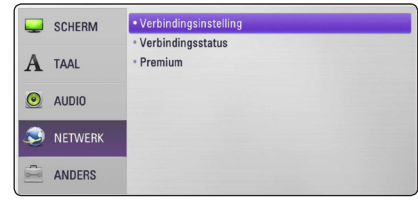

2. Het [Verbindingsinstelling]-menu verschijnt op het scherm. Gebruik  $\Lambda$  / V om [Bekabeld] te selecteren en druk op de **middelste knop**.

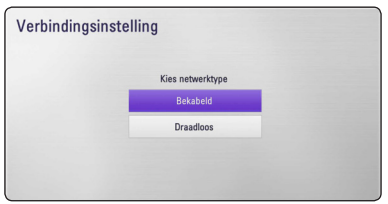

3. Gebruik  $\Lambda/V/\langle\!/$  om een [Dynamisch] of [Statisch] IP-modus te selecteren.

Meestal kunt u het best [Dynamisch] selecteren om automatisch een IP-adres toe te wijzen.

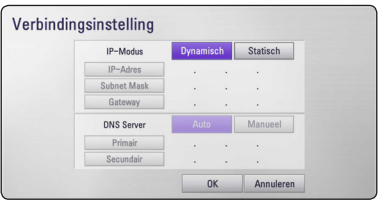

# , **Opmerking**

Als er een DHCP-server in het netwerk aanwezig is en u wilt het IP-adres met de hand instellen, selecteer dan [Statisch] en stel vervolgens de opties [IP Adres], [Subnet Mask], [Gateway] en [DNS Server] met behulp van  $\Lambda$ /V/ $\lt$ / $>$  in.

- 4. Selecteer [OK] en druk op de **middelste knop** om de netwerkinstellingen toe te passen.
- 5. Vervolgens vraagt het apparaat u de netwerkverbinding te testen. Selecteer [OK] en druk op de **middelste knop** om de netwerkverbinding te voltooien.
- 6. Indien u [Test] selecteert en bij stap 5 hierboven op de **middelste knop** drukt, wordt de netwerkverbindingstatus op het scherm getoond.

U kunt het netwerk ook testen met behulp van de optie [Verbindingsstatus] in het [Instellen] menu.

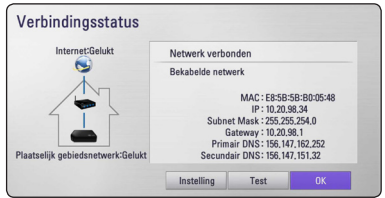

## <span id="page-17-0"></span>**Draadloze netwerkverbinding**

Deze verbindingsoptie maakt gebruik van een access-point of een draadloze router. De netwerkconfiguratie en de aansluitmethode kunnen verschillen, afhankelijk van de gebruikte apparatuur en de netwerkomgeving.

Dit apparaat is voorzien van een draadloze IEEE 802.11n-module (Dual-band, 5 GHz en 2.4 GHz) band) die ook de 802.11a/b/g-normen ondersteunt. Voor de beste draadloze prestaties adviseren wij een gecertificeerd IEEE 802.11n Wi-Fi netwerk te gebruiken (access-point of draadloze router).

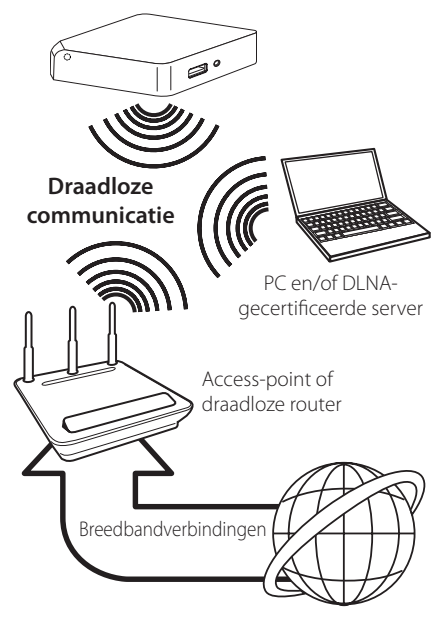

Zie voor meer informatie over de aansluittechniek en de netwerkinstellingen de installatie-instructies die u bij het access-point of de draadloze router hebt ontvangen.

De beste optie voor betrouwbare resultaten is een rechtstreekse kabelverbinding van het apparaat met de router of een kabel/DSL-modem. Als u voor een draadloze verbinding kiest, moet u er rekening mee houden dat de prestaties van uw installatie soms door andere elektronische apparaten in huis kunnen worden gestoord.

## , **Opmerking**

Het beschikbare frequentiebereik en de beschikbare kanalen voor de 5 GHz-band zijn hieronder vermeld. Afhankelijk van het land waarin u woont kunnen er verschillen en beperkingen zijn. Probeer uw access-point op een ander kanaal in te stellen als u problemen met de draadloze netwerkverbinding ondervindt.

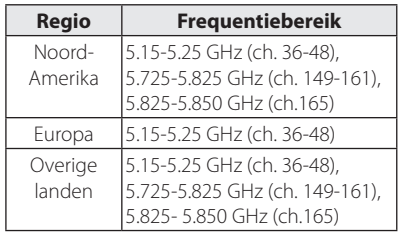

## **Draadloos netwerk installeren**

Voor aansluiting op een draadloos netwerk moet het apparaat op netwerkcommunicatie worden afgesteld. Deze aanpassing kan in het [Instellen] menu worden uitgevoerd. Pas de [NETWERK] instelling als volgt aan. Voordat u het apparaat op een netwerk aansluit, moet u het access-point of de draadloze router instellen.

### **Voorbereiding**

Voordat u het draadloze netwerk in gebruik kunt nemen moet u:

- het draadloze thuisnetwerk aansluiten op een breedband-internetverbinding.
- het access-point of de draadloze router instellen.
- de netwerknaam (SSID) en de beveiligingscode van het netwerk kennen.
- 1. Selecteer de optie [Verbindingsinstelling] in het [Instellen]-menu en druk vervolgens op de **middelste knop**.

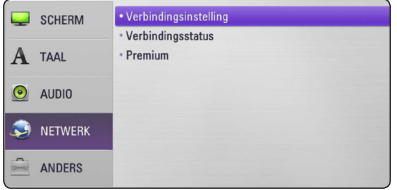

- 2. Het [Verbindingsinstelling]-menu verschijnt op het scherm. Selecteer de [Draadloos] functie met  $\Lambda$  / V en druk vervolgens op de **middelste knop**.
- 3. Selecteer [Ja] en druk op de **middelste knop** om door te gaan. De bestaande netwerkinstellingen worden door de nieuwe instellingen vervangen.
- 4. Het apparaat scant alle beschikbare accesspoints of draadloze routers die binnen bereik zijn en toont ze in een lijst. Selecteer met een  $\Lambda$  /  $\vee$  een access-point of draadloze router in deze lijst en druk vervolgens op de **middelste knop**.

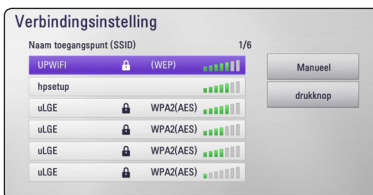

Als uw access-point of draadloze router van een beveiliging is voorzien, controleer dan of de WEP- of WPA-sleutel die in het apparaat is ingevoerd precies overeenstemt met de informatie van de router. U moet eventueel een beveiligingscode invoeren.

### , **Opmerking**

- Een WEP-beveiligingmodus heeft meestal 4 sleutels beschikbaar voor een access-point of draadloze router. Als uw access-point of draadloze router gebruik maakt van WEP beveiliging, voer dan de beveiligingscode van sleutel "Nr. 1" in om verbinding te maken met uw thuisnetwerk.
- Een access-point is een apparaat waarmee u draadloos verbinding kunt maken met uw thuisnetwerk.
- Als uw access-point of draadloze router de op WPS (Wi-Fi Protected Setup) gebaseerde PIN Code-configuratiemethode ondersteunt, druk dan op de gele (Y) knop en let op het codenummer op het scherm. Voer vervolgens de PIN-code in het instelmenu van uw access-point of draadloze router in om verbinding te maken. Zie de documentatie van uw netwerkapparaat.

**[Manueel] –** Uw access-point zendt de naam van het access-point niet uit (SSID). Controleer de instellingen van uw router met behulp van uw computer en stel uw router in voor het uitzenden van de SSID of voer de naam van het access-point (SSID) in [Manueel] met de hand in.

**[Drukknop] –** Indien uw access-point of draadloze router de Push Button Configurationmethode ondersteunt, selecteert u deze optie en drukt u binnen 120 tellen op de drukknop op uw access-point of draadloze router. In dit geval hoeft u de naam van het access-point (SSID) en de beveiligingscode van het access-point of de draadloze router niet te kennen.

5. Gebruik  $\Lambda$  / V /  $\lt$  /  $>$  om de IP-modus te selecteren tussen [Dynamisch] en [Statisch]. Normaal kunt u [Dynamisch] kiezen om een IPadres automatisch toe te wijzen.

#### **4** Opmerking

Als er een DHCP-server in het netwerk aanwezig is en u wilt het IP-adres met de hand instellen, selecteer dan [Statisch] en stel vervolgens de opties [IP Adres], [Subnet Mask], [Gateway] en [DNS Server] met behulp van  $\Lambda$ /V/ $\lt$ / $>$  in.

- 6. Selecteer [OK] en druk op de **middelste knop** om de netwerkinstellingen toe te passen.
- 7. Vervolgens vraagt het apparaat u de netwerkverbinding te testen. Selecteer [OK] en druk op de **middelste knop** om de netwerkverbinding te voltooien.
- 8. Indien u [Test] selecteert en bij stap 7 hierboven op de **middelste knop** drukt, wordt de netwerkverbindingstatus op het scherm getoond. U kunt het netwerk ook testen met behulp van de optie [Verbindingsstatus] in het [Instellen]-menu.

### **Belangrijke informatie over netwerkverbindingen:**

- Problemen bij het opbouwen van een netwerkverbinding kunt u vaak oplossen door de router of de modem te resetten. Nadat u het apparaat op het thuisnetwerk hebt aangesloten, schakelt u de stroom even uit of maakt u de stroomkabel van de router van het thuisnetwerk of de kabelmodem los. Vervolgens schakelt u de stroom weer in en/of sluit u de stroomkabel weer aan.
- Uw internetleverancier (ISP) kan contractueel bepalen hoeveel voor internet geschikte apparaten u op één internetaansluiting mag aansluiten. Neem voor meer informatie contact op met uw internetleverancier.
- LG Electronics is niet verantwoordelijk voor storingen in het apparaat en/of de internetverbinding ten gevolge van communicatiefouten of -storingen die verband houden met uw breedband-internetaansluiting of andere aangesloten apparatuur.
- y Bepaald internetmateriaal kan een internetverbinding met een grotere bandbreedte vereisen.
- Zelfs als het apparaat op de juiste wijze is aangesloten en geconfigureerd, is het mogelijk dat bepaald internetmateriaal niet op de juiste wijze werkt door internetopstoppingen, de kwaliteit of de bandbreedte van uw internetverbinding of problemen bij de leverancier van het materiaal.
- y Het is mogelijk dat een aantal functies van de internetverbinding niet beschikbaar is wegens bepaalde beperkingen die door de leverancier van uw breedband-internetverbinding (ISP) zijn ingesteld.
- Alle kosten, inclusief de kosten van telefoonverbindingen die door uw internetleverancier aan u in rekening worden gebracht, komen voor uw rekening.
- y Voor een kabelaansluiting op het apparaat is een 10 Base-T of 100 Base-TX LAN-poort nodig. Als uw internetleverancier een dergelijke aansluiting niet toestaat, kunt u het apparaat niet aansluiten.
- Voor het gebruik van een xDSL-service moet u een router aansluiten.
- Voor het gebruik van DSL-diensten is een DSL-modem vereist en voor het gebruik van kabelmodemdiensten is een kabelmodem vereist. Afhankelijk van de toegangsmethode van, en de abonnementsovereenkomst met uw internetleverancier is het mogelijk dat u de internetverbindingsfunctie van dit apparaat niet kunt gebruiken of dat uw internetleverancier beperkingen heeft gesteld aan het aantal apparaten dat u gelijktijdig kunt aansluiten. (Als uw internetleverancier de met u gesloten abonnementsovereenkomst tot één apparaat heeft beperkt, is het mogelijk dat u dit apparaat niet op het internet kunt aansluiten als u al een pc op het internet hebt aangesloten.)
- Mogelijk is het gebruik van een router niet of slechts onder beperkende voorwaarden toegestaan, afhankelijk van het beleid van uw internetleverancier en de door deze bedongen beperkingen. Neem voor meer informatie rechtstreeks contact op met uw internetleverancier.
- Het draadloze netwerk werkt op 2.4GHz radiofrequenties die ook gebruikt worden door andere huishoudelijke apparaten, zoals draadloze telefoons, Bluetooth® apparaten, magnetrons, en deze kunnen beïnvloed worden door storingen hiervan.
- Schakel alle niet gebruikte netwerkapparaten in uw thuisnetwerk (LAN) uit. Sommige apparaten kunnen netwerkverkeer veroorzaken.
- Met het oog op een betere ontvangst kunt u het apparaat het best zo dicht mogelijk bij het access-point plaatsen.
- Soms kunt u ook een betere ontvangst bereiken door het access-point of de draadloze router ten minste 0,45 m boven de vloer te plaatsen.
- In het belang van een goede ontvangst kunt u ook proberen de stand van het apparaat te veranderen en ervoor te zorgen dat niets zich tussen het apparaat en het access-point bevindt.
- De ontvangstkwaliteit via een draadloze verbinding is afhankelijk van allerlei factoren zoals het type access-point, de afstand tussen het apparaat en het access-point en de plaats van het apparaat.
- Stel uw access-point of draadloze router in op de infrastructuurmodus. De ad-hocmodus wordt niet ondersteund.

# <span id="page-20-0"></span>**Usb-apparaten aansluiten**

Het apparaat kan op een usb-geheugenstick opgeslagen films, muziek en fotobestanden afspelen.

## **Inhoud van een usb-apparaat afspelen**

1. Plaats de usb-geheugenstick in de usb-poort en zet hem goed vast.

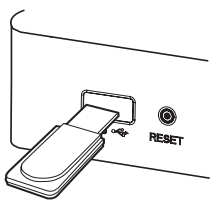

Wanneer u een usb-geheugenstick in het openingsmenu aansluit, speelt het apparaat automatisch muziekbestanden die op de usbgeheugenstick zijn opgeslagen. Als de usbgeheugenstick verschillende typen bestanden bevat, verschijnt een menu voor het selecteren van het bestandstype.

De laadtijd kan een paar minuten bedragen afhankelijk van het aantal bestanden dat op de usb-geheugenstick is opgeslagen. Om het laden te stoppen drukt u op de **middelste knop** nadat u [Annuleren] hebt geselecteerd.

- 2. Druk op HOME  $(n)$ .
- 3. Selecteer met  $\lt/$  de optie [Smart Share] en druk op de **middelste knop**.
- 4. Selecteer [Film], [Foto] of [Muziek] met  $\Lambda/V$ en druk op de **middelste knop**.
- 5. Selecteer met behulp van  $\bigwedge$  / V de optie [USB] en druk op de **middelste knop**.

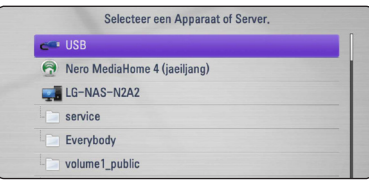

- 6. Selecteer een bestand met  $\Lambda$  / V /  $\leq$  /  $>$ en druk op  $\blacktriangleright$  of de **middelste knop** om het bestand af te spelen.
- 7. Maak de usb-geheugenstick voorzichtig los.

#### , **Opmerking**

- Voor het openen van bestanden (film, foto en muziek) ondersteunt dit apparaat usbflashgeheugens en volgens FAT 16, FAT 32 en NTFS geformatteerde harde schijven (HDD).
- Dit apparaat ondersteunt totaal acht partities van een usb-geheugenstick.
- Ontkoppel nooit een usb-geheugentick als het apparaat ingeschakeld is (afspelen, kopiëren e.d.).
- Usb-apparaten die na aansluiting op een computer de installatie van extra programma's vereisen, worden niet ondersteund.
- y Usb-apparaat: Usb-apparaat dat USB 1.1 en USB 2.0 ondersteunt.
- Film-, muziek- en fotobestanden kunnen worden afgespeeld. Voor informatie over gebruik van elk bestand kijkt u op de relevante bladzijdes.
- We raden het regelmatig maken van backups aan om gegevensverlies te voorkomen.
- De kans bestaat dat het gebruikte usbapparaat niet wordt herkend als u een usbverlengkabel of usb-hub gebruikt.
- Sommige usb-apparaten zijn niet geschikt voor dit apparaat.
- Digitale camera's en mobiele telefoons worden niet ondersteund.
- De usb-poort van het apparaat kan niet aangesloten worden op een pc. Het apparaat kan niet gebruikt worden als opslagapparaat.

# <span id="page-21-0"></span>**Instellingen**

# **Installatie-instellingen**

#### **aanpassen**

U kunt de instellingen van het apparaat in het [Instellen]-menu aanpassen.

1. Druk op HOME  $(n)$ .

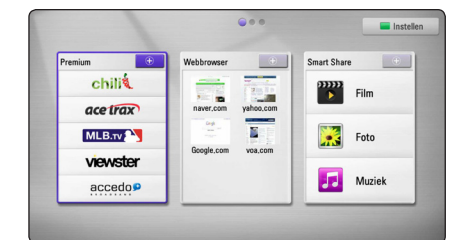

2. Druk op de groene (G) knop. Het [Instellen] menu verschijnt.

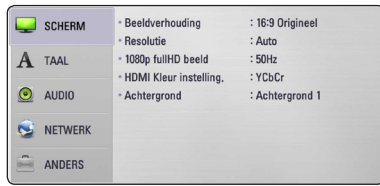

3. Selecteer de eerste setup-optie met  $\Lambda/V$  en  $druk$  op  $\geq$  om naar het tweede niveau te gaan.

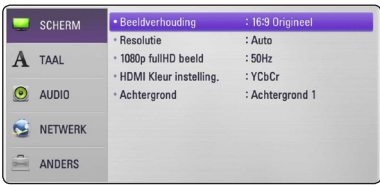

4. Gebruik  $\Lambda$  / V om een tweede setup-optie te selecteren en druk op de **middelste knop** of  $\triangleright$ om naar het derde niveau te gaan.

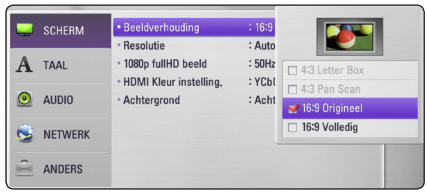

5. Selecteer de gewenste instelling met  $\Lambda/V$  en druk op D of de **middelste knop** om uw keuze te bevestigen.

# **[SCHERM]-menu**

### **Beeldverhouding**

Selecteer de hoogte-breedteverhouding (aspect ratio) die met het beeldscherm van uw tv overeenstemt.

#### **[4:3 Letter Box]**

Kies dit als u een standaard 4:3 tv hebt. Toont breedbeeldfilms met zwarte balken boven en onder het beeld.

#### **[4:3 Pan Scan]**

Kies dit als u een standaard 4:3 tv hebt. Het tvbeeld wordt links en rechts aangesneden en beeldvullend weergegeven.

#### **[16:9 Origineel]**

Kies dit als u een 16:9 breedbeeldtelevisie hebt. Het 4:3-beeld wordt met een zwarte balk links en rechts van het tv-beeld in de oorspronkelijke 4:3-verhouding weergegeven.

#### **[16:9 Volledig]**

Kies dit als u een 16:9 breedbeeldtelevisie hebt. Het 4:3-beeld wordt horizontaal lineair uitgerekt om het hele beeldscherm te vullen.

## , **Opmerking**

De opties [4:3 Letter Box] en [4:3 Pan Scan] zijn niet beschikbaar wanneer u een hogere resolutie dan 720p kiest.

### <span id="page-22-0"></span>**Resolutie**

Hiermee stelt u de uitgangsresolutie van het HDMIen Component-Video-signaal in. Zie pagina 13 voor meer informatie over de instelling van de resolutie.

#### **[Auto]**

Als het HDMI OUT-aansluitpunt is aangesloten op een tv met de EDID-functie, wordt de resolutie die het best voor de aangesloten tv geschikt is automatisch ingesteld.

#### **[1080p]**

Voert progressieve video van 1080 lijnen uit.

#### **[1080i]**

Voert geïnterlinieerde video van 1080 lijnen uit.

#### **[720p]**

Voert progressieve video van 720 lijnen uit.

#### **[576p]**

Voert progressieve video van 576 lijnen uit.

## **1080p fullHD beeld**

Indien de resolutie ingesteld is op 1080p, selecteert u [24Hz] voor een vloeiende weergave van filmmateriaal (1080p/24 Hz) met een HDMI uitgerust scherm compatible met (1080p/24 Hz) invoer.

### , **Opmerking**

- Wanneer u [24 Hz] selecteert, moet u rekening houden met enige beeldvervorming wanneer de video overschakelt tussen video- en filmmateriaal. In dat geval selecteert u [50 Hz].
- Zelfs als u de [1080p fullHD beeld] instelt op [24 Hz], is de werkelijke beeldfrequentie van de video-uitvoer 50 Hz volgens het videobronformaat, als uw tv niet compatibel is met 1080p/24 Hz .

### **HDMI Kleur instelling.**

Selecteer het type uitvoer van de HDMI-uitgang. Voor deze instelling kijkt u in de handleidingen van uw weergaveapparaat.

#### **[YCbCr]**

Selecteer dit bij het aansluiten op een HDMIweergaveapparaat.

#### **[RGB]**

Selecteer dit bij het aansluiten op een DVIweergaveapparaat.

### **Achtergrond**

Wijzigt de achtergrond van het startscherm.

# **[TAAL]-menu**

### **Schermmenu**

Kies een taal voor het [Instellen]-menu en onscreen scherm.

## <span id="page-23-0"></span>**[AUDIO]-menu**

Stelt de opties voor geluidsweergave van het apparaat in volgens het type audiosysteem dat u gebruikt.

#### **4** Opmerking

Zie voor meer informatie "Audio uitvoerspecificaties" op pagina 43 omdat allerlei factoren van invloed zijn op het type audio-uitvoer.

#### **HDMI / Digitale uitgang**

#### **[PCM Stereo]**

Selecteer deze optie als u de HDMI-uitgang of DIGITAL AUDIO-uitgang van dit apparaat aansluit op een apparaat met een tweekanaals digitale stereodecoder.

#### **[DTS hercodering]**

Selecteer deze optie als u de HDMI-uitgang - of DIGITAL AUDIO-uitgang van dit apparaat aansluit op een apparaat met een DTS-decoder.

#### **[Primaire Doorgang]**

Selecteer deze optie als u de HDMI-uitgang - of DIGITAL AUDIO-uitgang van dit apparaat aansluit op een apparaat met een LPCM-, Dolby Digital-, Dolby Digital Plus- en/of een DTS-decoder.

#### **Sampling Freqentie (Digital Audio Output)**

#### **[192 kHz]**

Selecteer deze optie als uw audio-videoreceiver of versterker geschikt is voor de verwerking van 192 kHz-signalen.

#### **[96 kHz]**

Selecteer deze optie als uw audiovideoreceiver of versterker NIET geschikt is voor de verwerking van 192 kHz-signalen. Als u deze keuze maakt, converteert het apparaat automatisch de 192 kHz-signalen naar 96 kHz zodat uw systeem ze kan decoderen.

#### **[48 kHz]**

Selecteer deze optie als uw audiovideoreceiver of versterker NIET geschikt is voor de verwerking van 192 kHz- en 96 kHzsignalen. Als u deze keuze maakt, converteert het apparaat automatisch de 192 kHz- en 96 kHz-signalen naar 48 kHz zodat uw systeem ze kan decoderen.

Kijk de documentatie van uw audio-videoreceiver of versterker na voor de mogelijkheden ervan.

### **DRC (Dynamic Range Control)**

Hierdoor kunt u bijvoorbeeld het geluid van een film met een lager geluidsvolume beluisteren zonder dat het geluid minder helder wordt.

#### **[uit]**

Schakelt deze functie uit.

#### **[aan]**

Comprimeert het dynamisch bereik van het Dolby Digital en Dolby Digital Plus audiouitgangssignaal.

#### **[Auto]**

Het dynamisch bereik van Dolby Digital en Dolby Digital Plus wordt in de [aan]-stand op dezelfde wijze verwerkt.

#### , **Opmerking**

De DRC-instelling kan alleen worden gewijzigd als het apparaat volledig is gestopt.

# <span id="page-24-0"></span>**[NETWERK]-menu**

De [NETWERK]-instellingen zijn nodig voor het gebruik van de functies voor software updates, WEB browser en on-line content-diensten.

### **Verbindingsinstelling**

Als uw thuisnetwerkomgeving geschikt is voor het aansluiten van het apparaat, moet u het apparaat met het oog op de netwerkcommunicatie instellen op een draadloze of bekabelde verbinding. (Zie "Aansluiten op uw thuisnetwerk" op pagina 16.)

### **Verbindingsstatus**

Als u op dit apparaat de netwerkstatus wilt controleren, selecteert u de optie [Verbindingsstatus] en drukt u op de **middelste knop** om te controleren of een verbinding met het netwerk en het internet is opgebouwd.

### **Premium**

#### **[Landinstelling]**

Selecteer uw woonland om de juiste diensten en content van de [Premium] opties weer te geven.

# **[ANDERS]-menu**

### **DivX® VOD**

INFORMATIE OVER DIVX VIDEO: DivX® is een digitaal videoformaat dat door DivX, Inc. is ontwikkeld. Dit is een officieel door DivX gecertificeerd apparaat dat geschikt is voor de weergave van DivX video. Ga naar divx.com voor meer informatie en softwaretools voor het omzetten van uw beeldbestanden in DivX.

INFORMATIE OVER VIDEO-ON-DEMAND: Voor het afspelen van aangekocht DivX Video-on-Demand (VOD) materiaal moet dit DivX Certified®-apparaat worden geregistreerd. Ga voor het verkrijgen van de registratiecode naar het hoofdstuk over DivX VOD in het installatiemenu van het apparaat. Ga naar vod.divx.com voor meer informatie over het voltooien van uw registratie.

#### **[Registreren]**

Toont de registratiecode van het apparaat..

#### **[Deregistreren]**

Deactiveert het apparaat en toont de deactivatiecode.

### , **Opmerking**

Alle met de registratiecode van dit apparaat van DivX VOD (Video on Demand) gedownloade videobestanden kunnen alleen op dit apparaat worden afgespeeld.

### **Auto Power uitschakelen**

De screensaver verschijnt wanneer u het apparaat ongeveer vijf minuten in de stopstand laat staan. Als u deze optie op [aan] instelt, schakelt het apparaat zichzelf uit 25 minuten nadat de screensaver op het beeldscherm is weergegeven. Als u deze optie op [uit] instelt, blijft de screensaver actief tot u het apparaat bedient.

#### **Fabrieksinstelling**

Hiermee kunt u het apparaat naar zijn oorspronkelijke fabrieksinstellingen teruggezetten.

#### , **Opmerking**

Indien u het apparaat met behulp van de optie [Fabrieksinstelling] naar de oorspronkelijke fabrieksinstellingen terugzet, moet u alle activeringen voor on-line diensten en netwerkinstellingen opnieuw instellen.

### **Software**

#### **[Informatie]**

Toont de huidige softwareversie.

#### **[Update]**

U kunt de software bijwerken door het apparaat rechtstreeks op de softwareupdateserver aan te sluiten (zie pagina 39).

### **Disclaimer Melding**

Druk op de **middelste knop** om de opmerking over de Network Service Disclaimer weer te geven.

### **Pointer**

De snelheid van de cursor kunt.

# <span id="page-26-0"></span>**Afspelen in het algemeen**

# **Het [Startpagina]-menu gebruiken**

Het startmenu verschijnt wanneer u op HOME  $($ <sup>1</sup> drukt. Selecteer een categorie met  $\Lambda/V/\langle\!/$ en druk op de **middelste knop**.

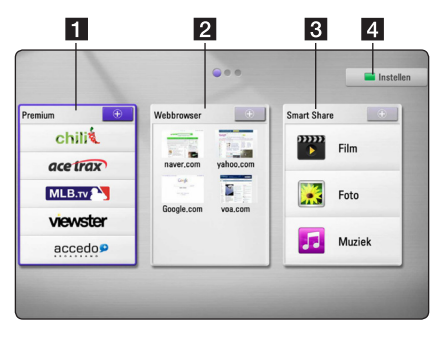

**1 <b>[Premium]** - Toont het Premium startscherm.

**2 [Webbrowser]** - Toont het Browser startscherm.

- **8** [Smart Share] Speelt [Film], [Foto] of [Muziek] materiaal.
- 4 **[Instellen]** Past de systeeminstellingen aan.

## **Bestanden vanaf een usbapparaat afspelen**

Het apparaat kan op een usb-geheugenstick opgeslagen films, muziek en fotobestanden afspelen.

- 1. Plaats de usb-geheugenstick in de usb-poort en zet hem goed vast.
- 2. Druk op HOME  $(n)$ .
- 3. Selecteer met  $\lt/$  de optie [Smart Share] en druk op de **middelste knop**.

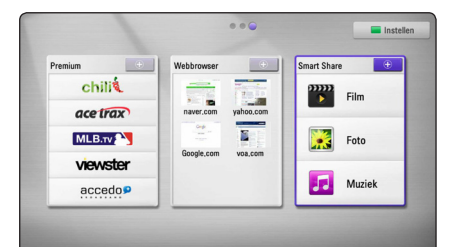

- 4. Selecteer met  $\Lambda/V$  de optie [Film], [Foto] of [Muziek] en druk op de **middelste knop**.
- 5. Selecteer met  $\Lambda$  / V de optie [USB] en druk op de **middelste knop**.

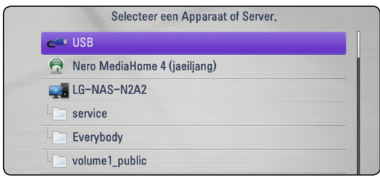

6. Selecteer met  $\Lambda/V/\langle\!/2$  een bestand en druk op  $\blacktriangleright$  of de **middelste knop** om het bestand af te spelen.

## <span id="page-27-0"></span>**Bestanden vanaf een netwerkserver afspelen**

Dit apparaat kan op een pc of DLNA-server opgeslagen video-, audio- en fotobestanden via uw thuisnetwerk afspelen.

- 1. Controleer de netwerkverbinding en netwerkinstellingen (pagina 16).
- 2. Druk op HOME  $(n)$ .
- 3. Selecteer [Film], [Foto] of [Muziek] met  $\Lambda$  / V en druk op de **middelste knop**.
- 4. Selecteer met behulp van  $\Lambda$  / V in de lijst een DLNA mediaserver of een gedeelde map en druk op de **middelste knop**.

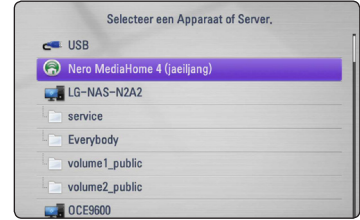

Druk op de groene knop (G) als u de beschikbare mediaserver opnieuw wilt scannen.

5. Selecteer een bestand met  $\Lambda/V/\langle\!/$ druk op de **middelste knop** om het bestand af te spelen.

### , **Opmerking**

- De vereisten waaraan de bestanden moeten voldoen vindt u op pagina 8.
- De miniaturen van de niet-afspeelbare bestanden kunnen worden weergegeven maar ze kunnen op dit apparaat niet worden afgespeeld.
- y De namen van het ondertitelbestand en het videobestand moeten dezelfde zijn en deze bestanden moeten zich in dezelfde map bevinden.
- De afspeelkwaliteit en bedieningsmogelijkheden kunnen door de conditie van uw thuisnetwerk worden beïnvloed.
- Afhankelijk van uw serveromgeving is het mogelijk dat u problemen met de verbinding krijgt.

### **Uw netwerkgebruikersnaam en wachtwoord invoeren**

Afhankelijk van uw pc-omgeving kan het nodig zijn dat u de naam van de netwerkgebruiker en een wachtwoord moet invoeren om een gedeelde map te openen.

- 1. Het toetsenbordmenu verschijnt automatisch als een netwerkgebruikersnaam en een wachtwoord worden gevraagd.
- 2. Selecteer met  $\Lambda$  /  $V$  /  $\leq$  /  $>$  een teken en druk vervolgens op de **middelste knop** om uw keuze op het virtuele toetsenbord te bevestigen.

Om een letter met een accentteken in te voeren drukt u op  $\Box$  (MENU) om de uitgebreide tekenset (extended character set) weer te geven.

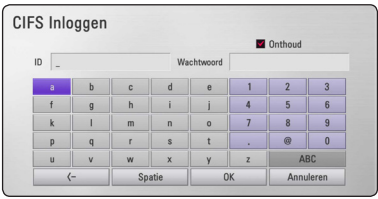

**[Annuleren] –** Hiermee wist u alle ingevoerde tekens.

**[Spatie] –** Plaatst een spatie op de cursorpositie.

**[<–] –** Verwijdert het vorige karakter op de cursor positie.

**[ABC / abc / #+-=&] –** U kunt de instelling van de virtuele toetsenbord overschakelen van hoofdletters ("kapitalen") naar kleine letters ("onderkast") of symbolen.

3. Wanneer u klaar bent met het invoeren van uw netwerkgebruikersnaam en wachtwoord selecteert u met  $\Lambda$  /  $V$  /  $\leq$  /  $>$  de optie [OK] en drukt u op de **middelste knop** om de map te openen.

Om het u gemakkelijk te maken worden uw netwerkgebruikersnaam en wachtwoord in een geheugen opgeslagen nadat u de map hebt geopend. Als u niet wilt dat de netwerkgebruikersnaam en het wachtwoord worden opgeslagen, drukt u voordat u de map opent op de rode (R) knop om het kruisje uit het selectievakje [Onthoud] te verwijderen.

## <span id="page-28-0"></span>**Belangrijkste bedieningshandelingen voor video- en audiomateriaal**

#### **Afspelen stoppen**

Druk tijdens het afspelen op  $\blacksquare$  (STOP).

#### **Afspelen pauzeren**

Druk tijdens het afspelen op II (PAUSE). Druk op  $\blacktriangleright$  (PLAY) om het afspelen te hervatten.

### **Beeld-voor-beeld (video) afspelen**

Druk tijdens het afspelen van een film op **II** (PAUSE). Druk een paar keer op M (PAUSE) om een bestand beeld-voor-beeld af te spelen.

#### **Vooruit of achteruit scannen**

Druk op  $\blacktriangleleft$  of  $\blacktriangleright$  om tijdens het afspelen versneld vooruit of achteruit af te spelen.

U kunt de weergavesnelheid wijzigen door meermaals op  $\blacktriangleleft$  of  $\blacktriangleright$  te drukken.

#### **Afspeelsnelheid vertragen**

U kunt verschillende slowmotion-snelheden kiezen door terwijl het afspelen is gepauzeerd een paar keer op  $\blacktriangleright$  te drukken.

#### **Naar het vorige of volgende bestand overspringen**

Tijdens het opnemen drukt u twee seconden op C of V om naar het volgende hoofdstuk/ nummer te gaan of om naar het begin van het lopende hoofdstuk/nummer terug te keren.

Druk twee keer kort op  $\blacktriangleleft$  om naar het vorige bestand terug te gaan.

In het bestandslijstmenu van een server kunnen allerlei soorten materiaal ("content") in één map voorkomen. Druk in dat geval op  $\blacktriangleright\blacktriangleleft$  of  $\blacktriangleright\blacktriangleright\blacktriangleright\blacktriangleright\blacktriangleright$  om naar het vorige of volgende materiaal van hetzelfde type te gaan.

## **Belangrijkste bedieningshandelingen voor fotomateriaal**

#### **Een diavoorstelling (slideshow) afspelen**

Druk op  $\blacktriangleright$  (PLAY) om de diavoorstelling te starten.

#### **Een diavoorstelling stoppen**

 $Druk op$   $\Box$  (STOP) terwijl de diavoorstelling loopt.

#### **Een diavoorstelling pauzeren**

Druk op II (PAUSE) terwijl de diavoorstelling loopt.  $Druk$  op  $\blacktriangleright$  (PLAY) om de diavoorstelling opnieuw te starten.

### **Naar de vorige of volgende foto overspringen**

Wanneer u foto's schermvullend weergeeft, kunt u door op  $\le$  of  $\ge$  te drukken naar de vorige of volgende foto springen.

# <span id="page-29-0"></span>**Geavanceerd afspelen**

## **Tijdens een diavoorstelling inen uitzoomen**

- 1. Druk tijdens het afspelen op  $\Box$  (MENU) om het optiemenu weer te geven.
- 2. Selecteer met  $\Lambda$  / V de optie [Zoomen] en druk op de **middelste knop** om het [Zoomen] menu weer te geven.
- 3. Met de rode (R) en groene (G) knop kunt u op het beeld uit- en inzoomen. Met de  $\Lambda$  / V /  $\lt$  /  $>$ knoppen kunt u zich door het beeld verplaatsen.
- 4. Druk op de gele (Y) knop om naar de normale beeldgrootte terug te gaan.
- 5. Druk op BACK ( $\bullet$ ) om het [Zoomen]-menu te sluiten.

## **Afspelen herhalen**

Druk tijdens het afspelen een paar keer op de rode (R) knop om de gewenste herhalingsmodus te selecteren.

#### **Muziekbestanden**

;**Track**– Het geselecteerde nummer of bestand wordt continu herhaald.

:**All** – Alle nummers of bestanden worden continu herhaald.

 $\overrightarrow{C}$  – De nummers of bestanden worden in willekeurige volgorde afgespeeld.

**IC:** Alle tracks of bestanden worden in willekeurige volgorde afgespeeld.

Druk een paar keer op de rode (R) knop om [uit] te selecteren en naar normaal afspelen terug te gaan.

### **Informatie over content weergeven**

Het apparaat kan informatie over content tonen.

- 1. Selecteer een bestand met  $\Lambda/V/C/$
- 2. Druk op  $\Box$  (MENU) om het optiemenu weer te geven.
- 3. Selecteer met  $\Lambda$  / V de optie [Informatie] en druk op de **middelste knop**.

De bestandsinformatie verschijnt op het scherm.

#### , **Opmerking**

De informatie die op het scherm verschijnt correspondeert niet altijd nauwkeurig met de content van het medium.

## **Weergave inhoudsoverzicht wijzigen**

In de menu's [Film], [Muziek] en [Foto] kunt u de weergave van het inhoudsoverzicht wijzigen.

## **Methode 1**

Druk een paar keer op de rode knop (R).

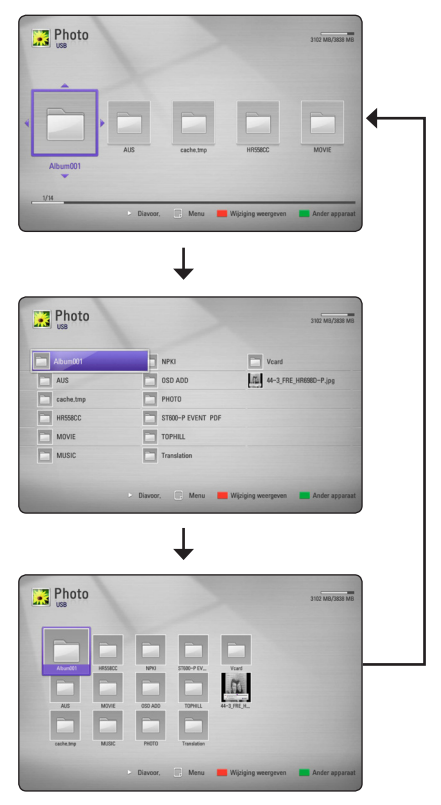

### **Methode 2**

- 1. Druk in het inhoudsoverzicht op  $\Box$  (MENU) om het optiemenu weer te geven.
- 2. Selecteer met  $\Lambda/V$  de optie [Wijziging] weergeven].
- 3. Druk op de **middelste knop** om het inhoudsoverzicht te wijzigen.

# <span id="page-30-0"></span>**Een bestand met ondertitels selecteren**

Als de naam van het ondertitelbestand niet gelijk is aan die van het filmbestand, moet u het ondertitelbestand voordat u de film afspeelt selecteren in het [Film]-menu.

- 1. Selecteer met  $\Lambda/V/\langle\!/$  het ondertitelbestand dat u in het [Film]-menu wilt afspelen.
- 2. Druk op de **middelste knop**.

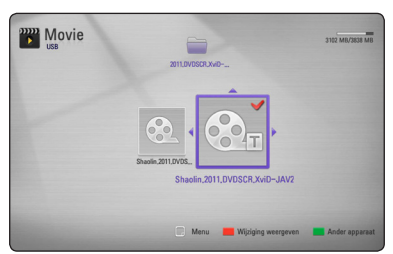

Druk nogmaals op de **middelste knop** om de selectie van het ondertitelbestand ongedaan te maken. Wanneer u het filmbestand afspeelt wordt ook het geselecteerde ondertitelbestand weergegeven.

### , **Opmerking**

- Als u tijdens het afspelen op **Z** (STOP) drukt, wordt de selectie van de ondertitel geannuleerd.
- y Deze functie is niet beschikbaar voor het afspelen van bestanden op een server via een thuisnetwerk.

## **Uw foto's als wallpaper gebruiken**

U kunt uw eigen foto's als wallpaper gebruiken.

- 1. Druk op HOME  $(n)$ .
- 2. Selecteer met  $\lt/$  de optie [Smart Share] en druk op de **middelste knop**.
- 3. Selecteer met  $\Lambda/V$  de optie [Foto] en druk op **middelste knop**.
- 4. Selecteer met  $\Lambda$  / V de optie [USB] en druk op de **middelste knop**.
- 5. Selecteer een fotobestand en druk op  $\Box$ (MENU) om het optiemenu weer te geven.
- 6. Selecteer met  $\Lambda$  / V de optie [Achtergrond] en druk vervolgens op de **middelste knop**.
- 7. Gebruik  $\lt/$  om [Ja] te selecteren en druk op de **middelste knop** om de gekozen optie toe te passen.

De foto wordt in het [Instellen] menu ingesteld als [Achtergrond 5].

## **Opties tijdens het weergeven van foto's**

Tijdens het schermvullend weergeven van foto's hebt u verschillende keuzemogelijkheden.

- 1. Druk tijdens het schermvullend weergeven van foto's op  $\Box$  (MENU) om het optiemenu op te roepen.
- 2. Selecteer een optie met  $\Lambda/V$ .

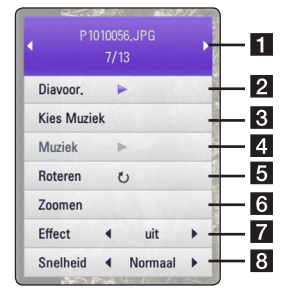

- **Huidige foto/totaal aantal foto's** gebruik </>
om de vorige/volgende foto weer te geven.
- **2** Diavoor. Druk op de middelste knop om de diapresentatie te starten of te pauzeren.
- **8 Kies Muziek** Hiermee selecteert u de achtergrondmuziek voor de diapresentatie (pagina 32).
- d **Muziek** Druk op de **middelste knop** om de achtergrondmuziek te starten of te pauzeren.
- **a** Roteren druk op de middelste knop om de foto rechtsom te draaien.
- f **Zoomen** Druk op de **middelste knop** om het [Zoom]-menu op te roepen.
- $7$  **Effect** Gebruik  $\lt/$   $>$  om een overgangseffect tussen de foto's in een diapresentatie te selecteren.
- **8** Snelheid Gebruik  $\lt/$   $>$  om de tijdvertraging tussen foto's in een diapresentatie te selecteren.
- 3. Druk op BACK(c) om het optiemenu te sluiten.

# <span id="page-31-0"></span>**Tijdens een diavoorstelling muziek weergeven**

Tijdens het luisteren naar uw muziekbestanden kunt u ook fotobestanden weergeven.

- 1. Druk tijdens het schermvullend weergeven van foto's op  $\Box$  (MENU) om het optiemenu op te roepen.
- 2. Selecteer met  $\Lambda/V$  de optie [Kies Muziek] en druk op de **middelste knop** om het [Kies Muziek]-menu weer te geven.
- 3. Selecteer met  $\Lambda/V$  een apparaat en druk op de **middelste knop**.

De apparaten die u kunt selecteren zijn verschillend, afhankelijk van de locatie van het fotobestand dat u beeldschermvullend weergeeft.

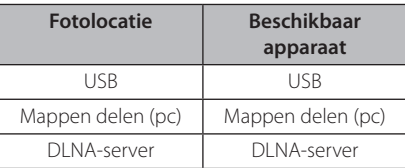

4. Selecteer met  $\Lambda$  / V een bestand of een map die u wilt afspelen.

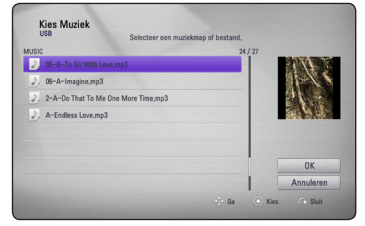

Selecteer **E**l en druk op de **middelste knop** om de bovenste directory weer te geven.

### , **Opmerking**

Wanneer u een audiobestand van een server selecteert, kunt u geen mappen selecteren. U kunt alleen bestanden selecteren.

5. Selecteer met > de optie [OK] en druk op de **middelste knop** om de muziekselectie te voltooien.

# **Beeldscherminformatie (OSD)**

U kunt verschillende soorten informatie óver en instellingen van de inhoud weergeven en aanpassen.

## **Contentinformatie op het beeldscherm weergeven**

1. Druk tijdens het afspelen op  $\Box$  (MENU) om verschillende soorten informatie over het afspelen weer te geven.

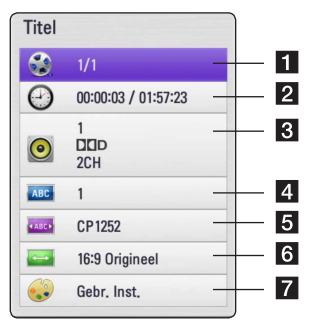

- **Titel** nummer van huidige titel / totaal aantal bestanden
- **2 Tijd** verstreken speeltijd / totale afspeeltijd
- **Audio** Een audiotaal of kanalen selecteren
- 4 **Ondertiteling** geselecteerde ondertitel.
- e **Codepaginamenu –** geselecteerde ondertitelcodepagina (pagina 33).
- **6** Beeldverhouding geselecteerde tvbeeldverhoudingen.
- Beeldmodus geselecteerde beeldmodus.
- 2. Selecteer een optie met  $\Lambda/V$ .
- 3. Gebruik  $\lt/$  om de geselecteerde optiewaarde aan te passen.
- 4. Druk op BACK (6) om het OSDbeeldschermmenu te sluiten.

#### , **Opmerking**

- Als u binnen enkele seconden geen enkele knop aantaakt, verdwijnt de OSD-weergave van het scherm.
- Afhankelijk van de titels kunnen de beschikbare onderwerpen variëren.

## <span id="page-32-0"></span>**Geselecteerde tijden afspelen**

- 1. Druk tijdens het afspelen op  $\Box$  (MENU). In het tijdzoekvak verschijnt de verstreken afspeeltijd.
- 2. Selecteer de optie [Tijd] en voer de gewenste starttijd van links naar rechts in uren, minuten en seconden in.

Om bijvoorbeeld een scène op 2 uur, 10 minuten en 20 seconden te vinden, voert u "21020" in.

Druk op </> > om tijdens het afspelen 60 seconden voor- of achteruit over te slaan.

3. Druk op de **middelste knop** om het afspelen vanaf het geselecteerde tijdstip te starten.

## , **Opmerking**

- Het is mogelijk dat deze functie bij sommige titels werkt.
- y Afhankelijk van het bestandstype en de mogelijkheden van de DLNA-server is het mogelijk dat deze functie niet werkt.

## **Naar andere muzieknummers overschakelen**

- 1. Druk tijdens het afspelen op  $\Box$  (MENU) om het OSD (On-Screen Display) beeldscherm weer te geven.
- 2. Selecteer met  $\Lambda$  / V de optie [Audio].
- 3. Selecteer met  $\lt/$  de gewenste audiotaal en het audionummer of audiokanaal.

### , **Opmerking**

Direct nadat u het geluid hebt ingeschakeld, kan er een tijdelijke afwijking optreden tussen het beeld op het beeldscherm en het weergegeven geluid.

# **Een ondertiteltaal selecteren**

- 1. Druk tijdens het afspelen op  $\Box$  (MENU) om het OSD (On-Screen Display) beeldscherm weer te geven.
- 2. Selecteer met  $\Lambda/V$  de optie [Ondertiteling].
- 3. Selecteer met  $\lt/$  de gewenste ondertiteltaal.
- 4. Druk op BACK (c) om het OSDbeeldschermmenu te sluiten.

## **De hoogte-breedteverhouding van het tv-beeld aanpassen**

Tijdens het afspelen kunt u de ingestelde hoogtebreedteverhouding van het tv-beeld aanpassen.

- 1. Druk tijdens het afspelen op  $\Pi$  (MENU) om het OSD (On-Screen Display) beeldscherm weer te geven.
- 2. Selecteer met  $\Lambda/V$  de optie [Beeldverhouding].
- 3. Selecteer met  $\lt/$  de gewenste optie.
- 4. Druk op BACK (20) om het OSDbeeldschermmenu te sluiten.

, **Opmerking**

Ook als u in het OSD-beeldschermmenu de waarde van de optie [Beeldverhouding] wijzigt, wordt de optie [Beeldverhouding] in het [Instellen]-menu niet gewijzigd.

# **De ondertitel-codepagina wijzigen**

Als de ondertiteling van een film niet goed loopt, kunt u de ondertitelcodepagina wijzigen om het ondertitelbestand correct weer te geven.

- 1. Druk tijdens het afspelen op  $\Box$  (MENU) om het afspeelmenu weer te geven.
- 2. Selecteer met  $\Lambda$  / V de optie [Codepaginamenu].
- 3. Selecteer met  $\lt/$  be gewenste codeoptie.
- 4. Druk op BACK (co) om het OSDbeeldschermmenu te sluiten.

## <span id="page-33-0"></span>**Beeldmodus wijzigen**

Tijdens het afspelen kunt u de optie [Beeldmodus] wijzigen.

- 1. Druk tijdens het afspelen op  $\Box$  (MENU) om het OSD (On-Screen Display) beeldscherm weer te geven.
- 2. Selecteer met  $\Lambda$  / V de optie [Beeldmodus].
- 3. Selecteer met  $\lt/$  de gewenste optie.
- 4. Druk op BACK (co) om het OSDbeeldschermmenu te sluiten.

### **[Gebr. Inst.] optie instellen**

- 1. Druk tijdens het afspelen op  $\Box$  (MENU) om het OSD (On-Screen Display) beeldscherm weer te geven.
- 2. Selecteer met  $\Lambda$  / V de optie [Beeldmodus].
- 3. Selecteer met  $\lt/$  de optie [Gebr. Inst.] en druk op de **middelste knop**.

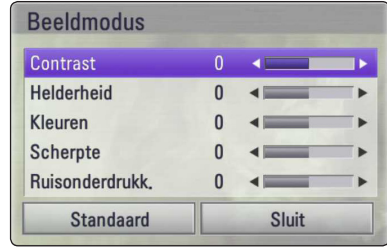

4. Gebruik  $\Lambda$  / V /  $\lt$  /  $>$  om de opties van [Beeldmodus] aan te passen.

Selecteer de optie [Standaard] en druk op de **middelste knop** voor het resetten van alle video aanpassingen.

5. Selecteer met  $\Lambda/V/\langle\!/$  de optie [Sluit] en druk op de **middelste knop** om de instelling te voltooien.

# **Premium gebruiken**

Met de functie Premium kunt u via het internet verschillende diensten openen.

- 1. Controleer de netwerkverbinding en netwerkinstellingen (pagina 16).
- 2. Druk op HOME  $(\bigtriangleup)$ .
- 3. Selecteer met  $\lt/$  be optie [Premium] en druk op de **middelste knop**.

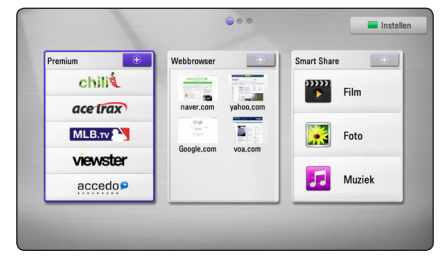

4. Selecteer met  $\Lambda$  /  $V$  /  $\leq$  /  $>$  een on-line service en druk op de **middelste knop**.

#### , **Opmerking**

- y Voor meer informatie over de verschillende diensten kunt u contact opnemen met de contentprovider of naar de ondersteuningslink van de dienst gaan.
- De inhoud van Premium services en aan services gerelateerde informatie, inclusief gebruikersinterface, kan gewijzigd worden. Ga naar de website van elke service voor de meest actuele informatie.
- y Het gebruik van Premium-functies via een draadloze netwerkverbinding kan een verkeerde streaming-snelheid veroorzaken door storing van huishoudelijke apparaten die radiofrequenties gebruiken.
- Wanneer de [Premium] functie voor de eerste keer opent, verschijnt de huidige landinstelling. Als u de landinstelling wilt wijzigen selecteert u [Bewerken] en drukt u op de **middelste knop**.

# <span id="page-34-0"></span>**De Browser Home gebruiken**

U kunt bladeren en webpagina's doorzoeken met behulp van de webbrowserfunctie op het internet.

- , **Opmerking**
- De webbrowser op dit apparaat verschilt van de webbrowser op uw pc. De webbrowser op dit apparaat ondersteunt geen extra plug-ins en platform-afhankelijke technologie zoals ActiveX.
- De compatible versies van Flash op dit apparaat zijn bijgewerkt tot Flash 8.
- y Het afspelen van een film op de webbrowser kan beperkt zijn, afhankelijk van de bron van de film.
- De webbrowser wordt geforceerd gesloten als het geheugen van het apparaat onvoldoende groot is.
- 1. Controleer de netwerkverbinding en netwerkinstellingen (pagina 16).
- 2. Druk op HOME  $(\bigodot)$ .
- 3. Selecteer met  $\lt/$  be optie [Webbrowser] en druk op de **middelste knop**.

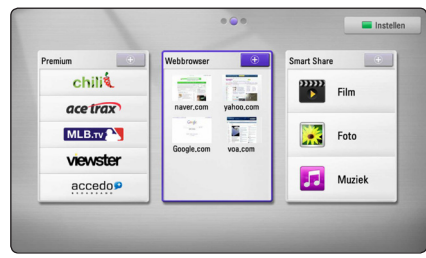

4. Selecteer met  $\Lambda/V/\langle\!/s\rangle$  een webpagina en druk op de **middelste knop**.

#### , **Opmerking**

Druk op  $V$  en  $\Lambda$  /  $V$  /  $\leq$  /  $>$  om de gewenste webpagina in het webbrowsermenu te selecteren. Druk op de **middelste knop** om de webpagina te openen.

## **Het Browser Home menu**

Het Browser Home-menu biedt een aantal opties. Selecteer met  $\Lambda/V/\langle\!/z\rangle$  een van de menuopties en druk op de **middelste knop** om een of meer opties zoals hieronder beschreven te selecteren.

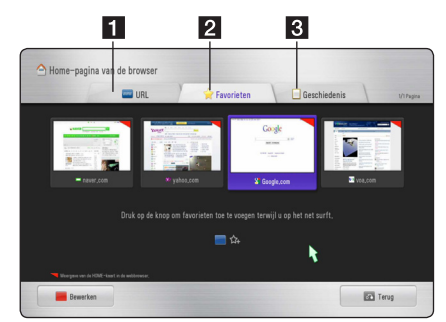

De volgende opties zijn beschikbaar in het browsermenu:

- **1 URL** Door een websiteadres in te voeren kunt u een webpagina opzoeken. Het virtuele toetsenbord wordt weergegeven om het webadres in te voeren.
- **2** Favorieten Hiermee kunt u uw favoriete webpagina's rechtstreeks openen zonder het internetadres in te voeren.
- **R** Historie Toont een lijst van internetadressen van eerder geopende webpagina's. Gebruik  $\Lambda$  / V om een websiteadres te selecteren en druk op de **middelste knop** om de betreffende webpagina te openen. Druk op de rode (R) knop om de geschiedenis te wissen.

## <span id="page-35-0"></span>**Uw favoriete webpagina's bewerken**

In het Favorites-menu kunt u uw favoriete webpagina's bewerken.

- 1. Druk op de rode (R) knop om de markeerfunctie in de bewerkingsmodus te veranderen.
- 2. De markeerkleur verandert in groen.
- 3. Selecteer een webpagina en druk op de **middelste knop** om het [Bewerken]-menu weer te geven.

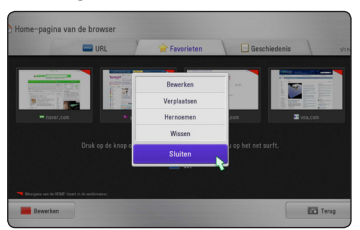

4. Selecteer een kanaal met de  $\Lambda/V$ -knop en druk op de **middelste knop**.

**[Ga] -** Verplaatst de webpagina naar de gewenste positie in het Favorites-menu.

**[Hernoemen] -** Hiermee kunt u de naam van de geselecteerde webpagina wijzigen. Het virtuele toetsenbord verschijnt.

**[Wissen] -** Hiermee kunt u de webpagina uit het Favorites-menu verwijderen.

**[Sluit] -** Hiermee sluit u het bewerkingsmenu

## **Extra browseropties**

Het browser-menu biedt een aantal opties. Druk op de overeenkomstige knoppen van uw afstandsbediening om de opties te gebruiken. U kunt ook de cursor verplaatsen en op de knoppen drukken om opties te gebruiken.

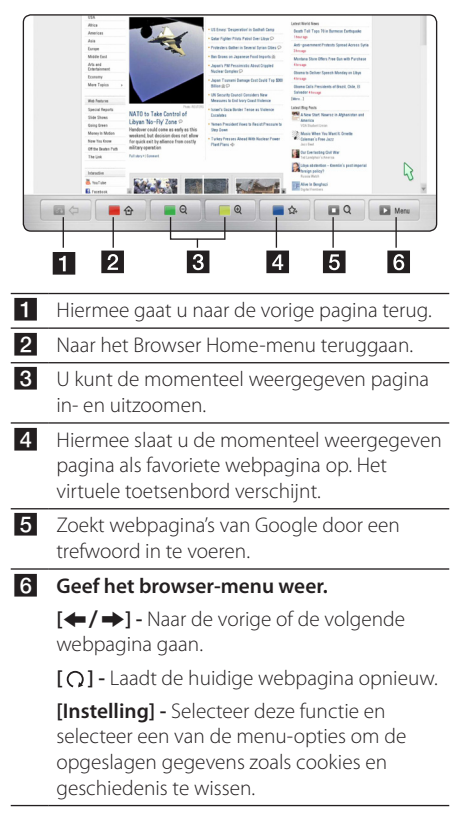

# <span id="page-36-0"></span>**Problemen oplossen**

# **Algemeen**

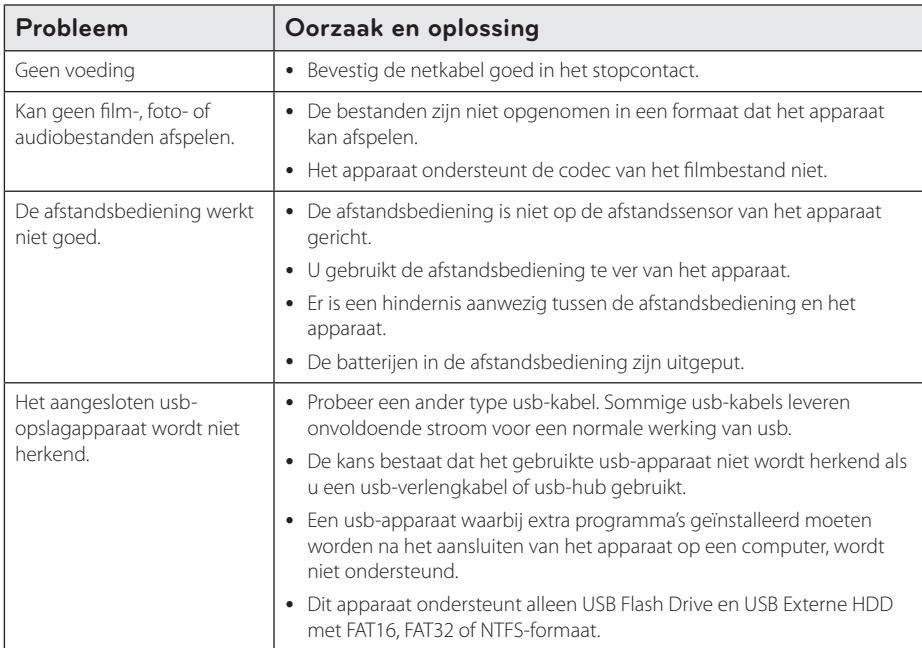

# **Beeld**

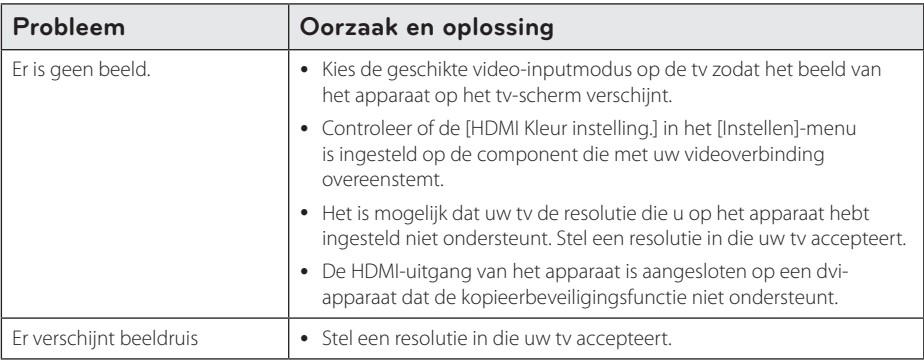

## <span id="page-37-0"></span>**Resetten**

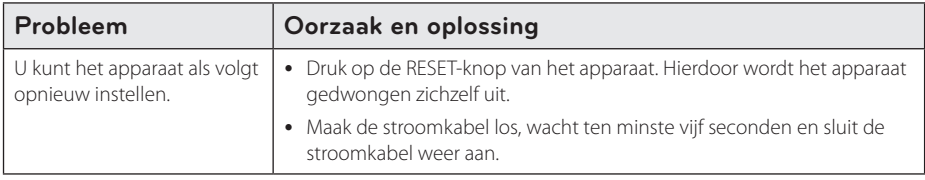

## **Netwerk**

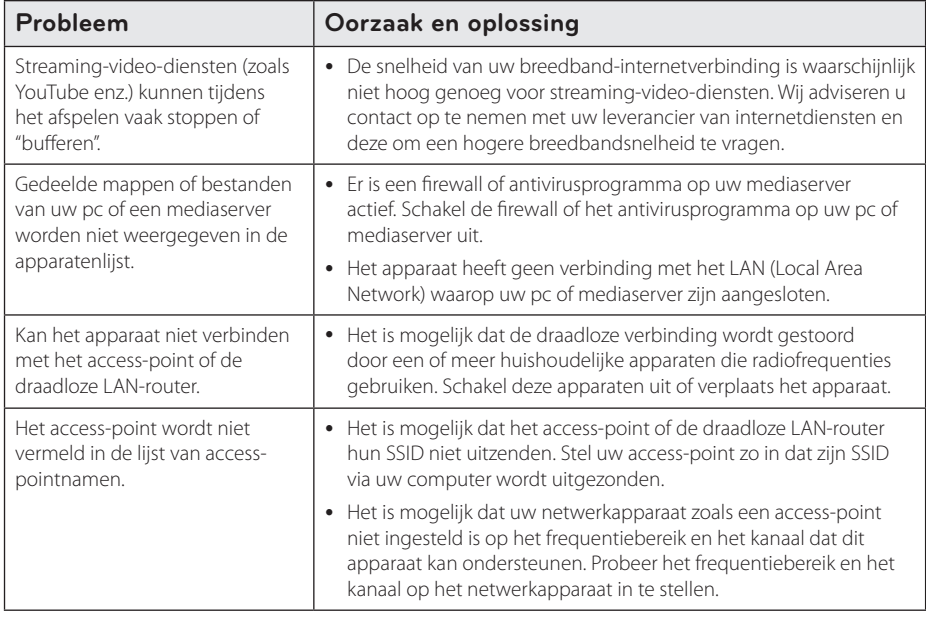

## **Klantenondersteuning**

Met behulp van de nieuwste software kunt u het apparaat bijwerken om de werking ervan te verbeteren en/of nieuwe functies toe te voegen. Ga naar http://www.lgservice.com of neem contact op met de klantenservice van LG Electronics om de nieuwste software voor to: dit apparaat te laden (mits bijgewerkte softwareversies beschikbaar zijn).

# **Opmerking over "Open Source" software**

Ga naar http://opensource.lge.com om de corresponderende broncode onder GPL, LGPL en andere open source-licenties te verkrijgen. Alle licentievoorwaarden, garantiedisclaimers en copyrightvoorwaarden zijn voor downloaden samen met de broncode beschikbaar.

# <span id="page-38-0"></span>**Netwerksoftwareupdates**

## **Meldingen van netwerkupdates**

Regelmatig worden prestatieverbeteringen en/of extra functies of diensten beschikbaar gesteld voor apparaten die op een breedband-thuisnetwerk zijn aangesloten. Als nieuwe software beschikbaar komt en het apparaat is aangesloten op een breedbandthuisnetwerk, informeert het apparaat u als volgt over de update.

## **Optie 1:**

- 1. Wanneer u het apparaat inschakelt, verschijnt het updatemenu op het beeldscherm.
- 2. Selecteer met  $\lt/$  be gewenste optie en druk vervolgens op de **middelste knop**.

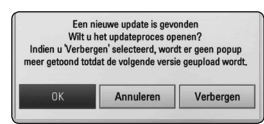

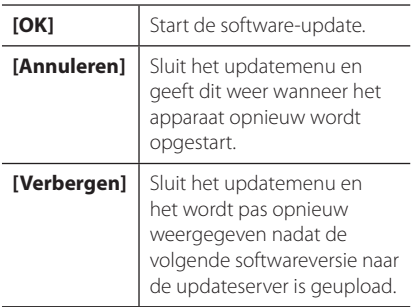

### **Optie 2:**

Als de software-update beschikbaar is bij de updateserver, verschijnt het "Update"-pictogram onderaan het Home-menu. Druk op de blauwe (B) knop om de updateprocedure te starten.

# **Software-update**

Met behulp van de nieuwste software kunt u het apparaat bijwerken om de werking ervan te verbeteren en/of nieuwe functies toe te voegen. U kunt de software ook bijwerken door het apparaat rechtstreeks op de software-updateserver aan te sluiten.

### **D** Opmerking

- Voordat u de software in uw apparaat bijwerkt, moet u de eventueel aangesloten usb-geheugenstick van het apparaat losmaken.
- Schakel het apparaat eerst uit en vervolgens weer in voordat u de software in het apparaat bijwerkt.
- Schakel tijdens de softwareupdateprocedure het apparaat niet uit, maak de stroomkabel van het apparaat niet los en druk op geen enkele knop.
- Als u het bijwerken annuleert, moet u het apparaat uit- en weer inschakelen om van stabiele prestaties verzekerd te zijn.
- Dit apparaat kan niet worden teruggezet naar eerder uitgebrachte softwareversies.
- 1. Controleer de netwerkverbinding en netwerkinstellingen (pagina 16).
- 2. Selecteer de optie [Software] in het [Instellen] menu en druk vervolgens op de **middelste knop**.
- 3. Selecteer de optie [Update] en druk vervolgens op de **middelste knop**.

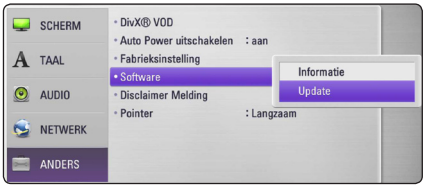

Het apparaat zoekt de nieuwste softwareupdate op.

### <span id="page-39-0"></span>, **Opmerking**

- y Wanneer u tijdens het zoeken naar updates op de **middelste knop** drukt, wordt de procedure beëindigd.
- Als er geen update beschikbaar is, verschijnt het bericht "Geen update gevonden". Druk op de **middelste knop** om terug te gaan naar het [Beginmenu].
- 4. Als een nieuwere softwareversie beschikbaar is, verschijnt het bericht "Wilt u updaten?".
- 5. Selecteer [OK] om het bijwerken te starten. (Wanneer u [Annuleren] selecteert, wordt het bijwerken beëindigd.)

#### $\langle \cdot | \rangle$  Let op

Schakel tijdens het updaten van de software de stroom niet uit.

#### , **Opmerking**

Als de software een nieuwere versie van de besturingssoftware bevat, is het mogelijk dat de disklade tijdens de procedure vanzelf open gaat.

- 6. Wanneer het bijwerken is voltooid, verschijnt het bericht "Update voltooid" en wordt de stroom na vijf seconden automatisch uitgeschakeld.
- 7. Schakel de stroom opnieuw in. Het systeem werkt nu met de nieuwe softwareversie.

#### , **Opmerking**

Het is mogelijk dat de functie voor het bijwerken van software afhankelijk van uw internetomgeving niet perfect werkt. In dat geval is de nieuwste software verkrijgbaar bij een erkend servicecentrum van LG Electronics. Hiermee kunt u het apparaat vervolgens bijwerken. (Zie "Customer Support" (Klantenondersteuning) op pagina 38.)

# **Informatie over Nero MediaHome 4 Essentials**

Nero MediaHome 4 Essentials is software voor het delen van op uw computer opgeslagen film-, muziek- en fotobestanden met dit apparaat dat fungeert als een met DNLA compatibele digitale mediaserver.

#### **4** Opmerking -

- De cd-rom met Nero MediaHome 4 Essentials is alleen voor pc's geschikt en mag niet op dit apparaat of op andere apparaten dan een pc worden afgespeeld.
- De meegeleverde cd-rom met Nero MediaHome 4 Essentials is een aangepaste softwareversie die alleen geschikt is voor het delen van bestanden en mappen met dit apparaat.
- De volgende functies worden niet door de meegeleverde Nero MediaHome 4 Essentials software ondersteund: Transcoding, Remote UI, TV control, Internet services en Apple iTunes
- Deze handleiding verklaart de bediening met de Engelse versie van Nero MediaHome 4 Essentials als voorbeeld. Volg de uitleg die naar de feitelijke bedieningsmogelijkheden van uw taalversie verwijst.

## <span id="page-40-0"></span>**Nero MediaHome 4 Essentials installeren**

Controleer voordat u Nero MediaHome 4 Essentials installeert de onderstaande systeemvereisten.

- Windows® XP (Service Pack 2 of hoger), Windows Vista® (geen Service Pack vereist), Windows® XP Media Center Edition 2005 (Service Pack 2 of hoger), Windows Server® 2003.
- Windows Vista® 64-bits editie (toepassing wordt in 32-bits modus uitgevoerd).
- Hardeschijfruimte: 200 MB hardeschijfruimte voor een standaardinstallatie van Nero Mediahome vrijstaand
- 1.2 GHz Intel® Pentium® III of AMD Sempron™ 2200+ processors.
- y Geheugen: 256 MB RAM
- y Grafische kaart met minimaal 32 MB videogeheugen, minimum resolutie van 800 x 600 pixels en 16-bit kleurinstellingen
- Windows® Internet Explorer® 6.0 of hoger
- DirectX® 9.0c revisie 30 (Augustus 2006) of hoger
- Netwerkomgeving: 100 Mb Ethernet, WLAN

Start de computer en plaats de cd-rom met Nero MediaHome 4 Essentials in het cd-romstation van de computer. Een installatiewizard begeleidt u door de snelle eenvoudige installatieprocedure. Ga als volgt te werk om Nero MediaHome 4 Essentials te installeren:

- 1. Sluit alle Microsoft Windows programma's en schakel tevens alle geactiveerde antivirussoftware uit.
- 2. Plaats de geleverde cd-romdisk in het cdromstation van uw computer.
- 3. Klik op [Nero MediaHome 4 Essentials].
- 4. Klik op [Run] om de installatie te starten.
- 5. Klik op [Nero MediaHome 4 Essentials]. De installatie wordt voorbereid en de installatiewizard verschijnt.
- 6. Klik op de knop [Next] om het invoerscherm voor serienummers weer te geven. Klik op [Next] om naar de volgende stap te gaan.
- 7. Als u met alle voorwaarden akkoord gaat, klikt u op het selectievakje bij [I accept the License Conditions] en klik op [Next]. Als u met deze overeenkomst niet akkoord gaat, kunt u de installatie niet uitvoeren.
- 8. Klik op [Typical] en klik daarna op [Next]. De installatieprocedure wordt gestart.
- 9. Vink het selectievakje aan en klik op [Next] als u bereid bent deel te nemen aan het anoniem verzamelen van gegevens.
- 10. Klik op de knop [Exit] om de installatie te voltooien.

## **Bestanden en mappen delen**

Op uw computer moet u de map met films, muziek en/of foto-content delen om ze op dit apparaat af te kunnen spelen

In dit deel wordt de procedure uitgelegd voor het selecteren van de gedeelde mappen op uw computer.

- 1. Dubbelklik op het "Nero MediaHome 4 Essentials"-pictogram op uw bureaublad.
- 2. Klik aan de linkerkant op het [Network] pictogram en typ de naam van uw netwerk in het veld [Network name]. De netwerknaam die u invoert wordt door het apparaat herkend.
- 3. Klik aan de linkerkant op het pictogram [Shares].
- 4. Klik op het [Shares]-scherm op het tabblad [Local Folders].
- 5. Klik op het pictogram [Add] om het venster [Browse Folder] te openen.
- 6. Selecteer de map die de bestanden bevat die u wilt delen. De geselecteerde map wordt aan de lijst van gedeelde mappen toegevoegd.
- 7. Klik op het pictogram [Start Server] om de server te starten.

#### **4** Opmerking -

- Als de gedeelde mappen of bestanden niet op het apparaat worden weergegeven klikt u op de map op het tabblad [Local Folders] en vervolgens klikt u bij de knop [More] op de optie [Rescan Folder].
- Ga voor meer informatie en softwaretools naar www.nero.com

# <span id="page-41-0"></span>**Handelsmerken en licenties**

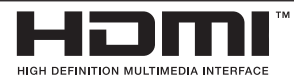

HDMI, het HDMI-logo en High-Definition Multimedia Interface zijn handelsmerken of gedeponeerde handelsmerken van HDMI Licensing LLC.

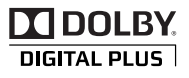

Gefabriceerd onder licentie van Dolby Laboratories. "Dolby" en het dubbele D-symbool zijn handelsmerken van Dolby Laboratories.

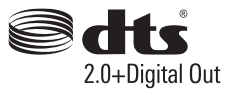

Gefabriceerd onder licentie van een of meer van de volgende Amerikaanse patenten: 5.956.674; 5.974.380; 6.487.535 en andere verleende en/ of aangevraagde Amerikaanse en wereldwijde patenten. DTS, het DTS-symbool evenals de letters DTS en het DTS-symbool gezamenlijk zijn gedeponeerde handelsmerken en DTS 2.0+Digital Out is een handelsmerk van DTS, Inc. Het product bevat software. © DTS, Inc. Alle rechten voorbehouden.

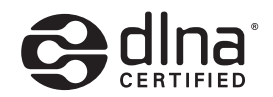

DLNA®, het DLNA logo en DLNA CERTIFIED® zijn handelsmerken, servicemerken of certificeringsmerken van de Digital Living Network Alliance.

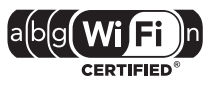

Het Wi-Fi CERTIFIED logo is een certificeringsmerk van de Wi-Fi Alliance.

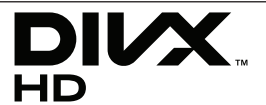

DivX®, DivX Certified® en de daaraan gekoppelde logo's zijn handelsmerken van DivX, Inc. die onder licentie worden gebruikt.

# <span id="page-42-0"></span>**Audio-uitvoerspecificaties**

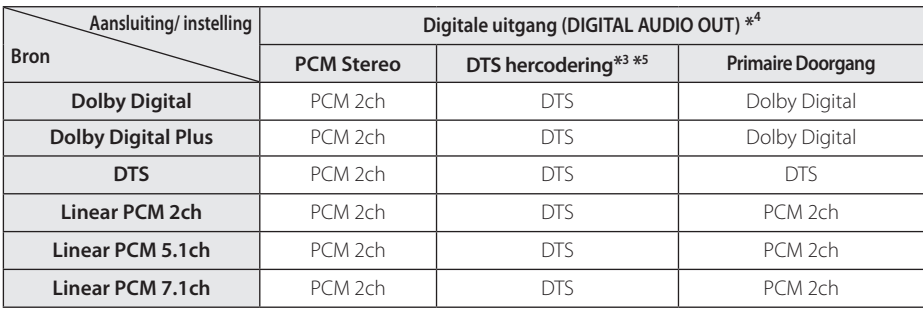

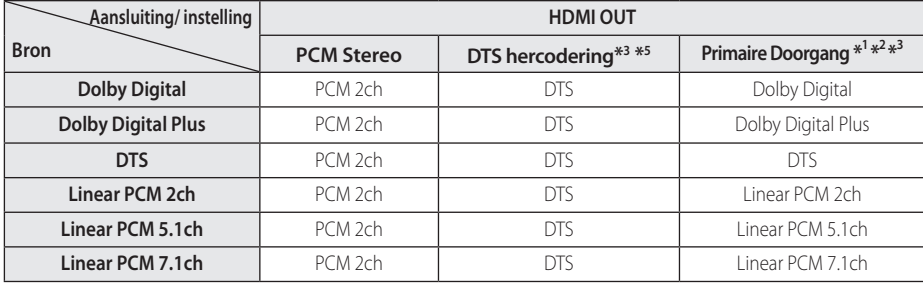

- \*1 Het is mogelijk dat de secundaire en interactieve audio niet met de uitgestuurde bitstroom worden meegezonden als de optie [Digitale uitgang] of [HDMI] wordt ingesteld op [Primaire Doorgang]. (Uitgezonderd LPCM Codec: Het uitgestuurde signaal bevat altijd de interactieve en secundaire audio.)
- \*2 Dit apparaat selecteert automatisch de HDMI audio volgens de decoderingmogelijkheden van het aangesloten HDMI apparaat, zelfs indien de [HDMI] optie ingesteld is op [Primaire Doorgang].
- \*3 De [Primaire Doorgang] instelling van de [HDMI] optie en de [DTS hercodering]-instelling van de [Digitale uitgang]-optie kunnen niet tegelijkertijd worden ingesteld. Als u ze samen instelt, wordt de [HDMI] of [Digitale uitgang]-optie automatisch op [PCM Stereo] ingesteld.
- \*4 Bij de [Digitale uitgang] audio-uitvoer is de bemonsteringsfrequentie van DIGITALE AUDIO UIT beperkt tot 96 kHz.
- \*5 Als de opties [HDMI] of [Digitale uitgang] zijn ingesteld op [DTS hercodering], is het uitgestuurde audiosignaal beperkt tot 48 kHz en 5.1 kanalen.
- Als de tijdens het afspelen van Dolby Digital Plus de [HDMI] optie op [Primaire Doorgang] wordt ingesteld en de [Digitale uitgang] optie op [Primary Pass-Thru], wordt de SPDIF audio-uitvoer beperkt tot "PCM 2ch".
- Als de HDMI-uitgang op uw tv is aangesloten met een High Speed HDMI™ kabel en Dolby Digital Plus wordt uitgestuurd via de HDMI-uitgang, is de DIGITALE AUDIO-uitgang beperkt tot "PCM 2ch" (wanneer de HDMI- en DIGITALE AUDIO-uitgangen gelijktijdig zijn aangesloten).
- Audio wordt voor mp3/wma-bestanden uitgestuurd als PCM 48 kHz/16 bit.
- Met behulp van de opties [Digitale uitgang], [HDMI] en [Sampling Freqentie] in het [Instellen] menu (zie pagina 24) moet u de digitale audio-uitgang en de maximum bemonsteringsfrequentie selecteren die uw versterker (of audio-videoreciver) ondersteunt.
- Indien het audioformaat van de digitale output niet overeenkomt met de mogelijkheden van uw receiver, dan zal deze een luide, vervormde klank produceren of helemaal geen geluid voortbrengen.
- y Meerkanaals Digital Surround geluid via een digitale aansluiting is alleen mogelijk indien uw ontvanger over een Digital Multi kanaal beschikt.

# <span id="page-43-0"></span>**Technische gegevens**

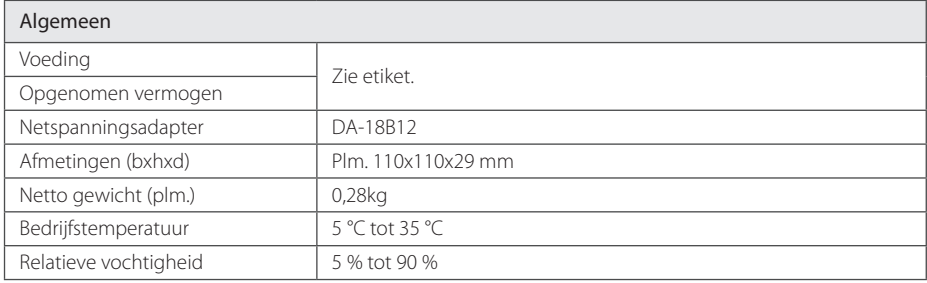

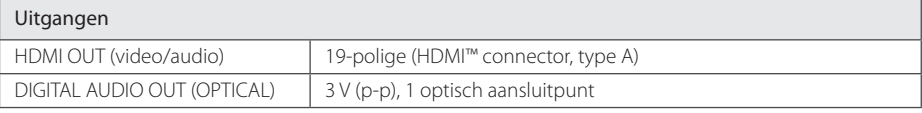

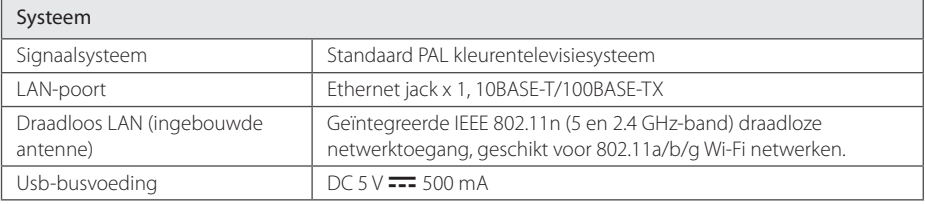

• De specificaties en de uitvoering kunnen zonder voorafgaande mededeling worden gewijzigd.

# <span id="page-44-0"></span>**Onderhoud**

## **Behandeling van het apparaat**

#### **Het apparaat vervoeren**

Bewaar de originele doos en het verpakkingsmateriaal waarin u het apparaat hebt gekocht. Als u het apparaat veilig wilt versturen, verpak het dan op dezelfde manier waarop het in de fabriek is verpakt.

De buitenkant van het apparaat schoon houden

- y Gebruik in de buurt van het apparaat geen vluchtige vloeistoffen door bijvoorbeeld insecticide te verstuiven.
- Door het apparaat met kracht af te wrijven kunt u het beschadigen.
- Laat geen rubber of kunststof voorwerpen langdurig in contact met het apparaat.

### **Apparaat reinigen**

Gebruik een zachte droge doek om het apparaat te reinigen. Als de buitenkant van het apparaat erg vuil is, gebruik dan een zachte doek die u met een sopje licht bevochtigt. Gebruik geen krachtige oplosmiddelen zoals alcohol, benzeen of thinner omdat deze het oppervlak van het apparaat kunnen aantasten.

# **Belangrijke informatie betreffende netwerkdiensten.**

Alle informatie, data, documenten, communicaties, downloads, bestanden, tekst, afbeeldingen, foto's, grafische afbeeldingen, video's, webcasts, publicaties, tools, bronnen, software, code, programma's, applets, widgets, applicaties, producten en ander materiaal ("Content") en alle diensten en aanbiedingen ("Services") die door of via een derde worden verschaft of beschikbaar gesteld, (elk te noemen een "Service Provider") is de uitsluitende verantwoordelijkheid van de Service Provider van wie het materiaal afkomstig is.

De beschikbaarheid en toegang tot door de Service Provider via het LGE apparaat geleverde Content en Services kunnen op elk moment zonder voorafgaande waarschuwing worden gewijzigd, met inbegrip van, maar niet beperkt tot, het geheel of gedeeltelijk, tijdelijk of definitief opheffen, verwijderen of beëindigen van alle Content of Services

Als u met betrekking tot de Content of Services vragen of problemen mocht hebben, ga dan naar de website van de serviceprovider. LGE is verantwoordelijk noch aansprakelijk voor klantendiensten die verband houden met de Content en Services. Alle vragen en verzoeken om diensten in verband met de Content en Services dienen rechtstreeks aan de respectieve Content en Service providers te worden gericht.

Wij maken u erop attent dat LGE niet verantwoordelijk is voor enige Content of Services die door de serviceprovider zijn of worden geleverd, hetzij voor veranderingen in, de verwijdering of beëindiging van zulke Content of Services en niet kan bevestigen noch garanties kan geven inzake de beschikbaarheid van of toegang tot zulke Content of Services.

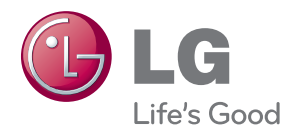